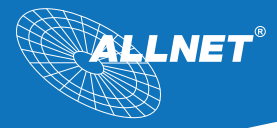

''''''''

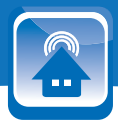

# ALL3500 Manual IP Home Automation Zentraleinheit

9<br>9<br>9<br>9

# **Inhaltsverzeichnis**

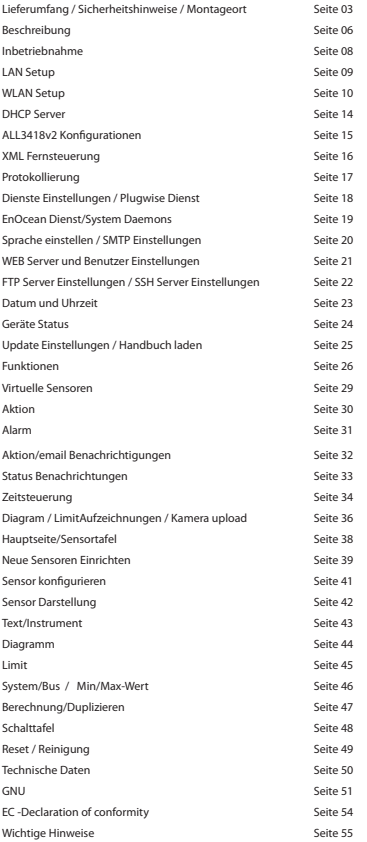

## **Lieferumfang**

Bitte prüfen Sie die Verpackung und den Inhalt auf Schäden:

- > Deutet an der Verpackung etwas darauf hin, dass beim Transport etwas beschädigt wurde?
- > Sind am Gehäuse Gebrauchsspuren zu erkennen?

Sie dürfen das Gerät auf keinen Fall in Betrieb nehmen, wenn es beschädigt ist. Wenden Sie sich im Zweifelsfall an unseren technischen Kundendienst.

Verpackungsinhalt:

- ALLNET<sup>®</sup> ALL3500 IP Home Automation Zentraleinheit
- 1x Netzwerkkabel
- 1x 230V Anschlusskabel
- 1x ALL3006 Temperatur-Sensor
- Gebrauchsanweisung

## **Sicherheitshinweise**

Beachten Sie unbedingt folgende Hinweise:

- Öffnen Sie niemals das Gerät.
- Führen Sie niemals eine Installation während eines Gewitters durch.
- Stellen Sie sicher, dass Leitungen stolper- und trittsicher verlegt werden.
- Setzen Sie das Gerät niemals direkter Sonneneinstrahlung aus.
- Stellen Sie das Gerät niemals in die Nähe von Wärmequellen.
- Stellen Sie das Gerät niemals auf Oberflächen, die wärmeempfindlich sind.
- Schützen Sie das Gerät vor Nässe, Staub, Flüssigkeiten und Dämpfen.
- Verwenden Sie das Gerät nicht in Feuchträumen und keinesfalls in explosionsgefährdeten Bereichen.
- Verwenden Sie zur Reinigung keine lösungsmittelhaltigen Putzmittel, sondern lediglich ein weiches, trockenes Antistatiktuch.
- Eine Reparatur darf nur durch geschultes, autorisiertes Personal durchgeführt werden.
- Bei nicht bestimmungsgemäßem Gebrauch ist eine Haftung durch ALLNET® ausgeschlossen.

## **Aufstellungs- und Montageort**

## Allgemein:

Der ALL3500 IP Home Automation Zentraleinheit darf nur in trockenen Innenbereichen verwendet werden. Sorgen Sie für eine ausreichende Belüftung. Der Einbau hat so zu erfolgen, dass die Kabel (Netzwerkkabel und Anschlusskabel sowie auch die Anschlusskabel der Verbraucher) nicht unter Zug sind, da diese sich sonst lösen können.

## **Front-Ansicht:**

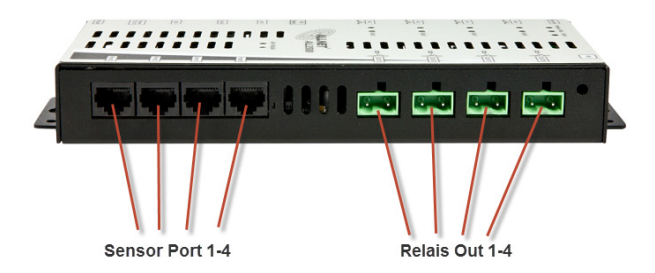

**Rück-Ansicht:** 

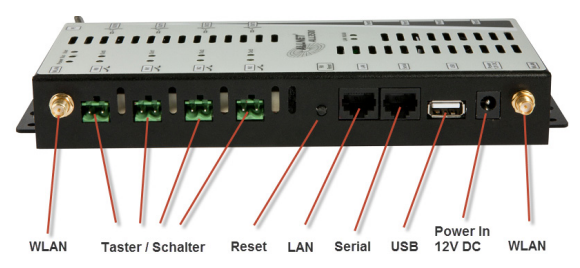

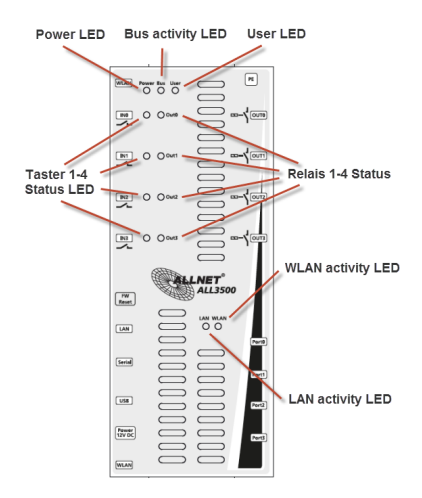

**Installationsbeispiele eins Sensors:** 

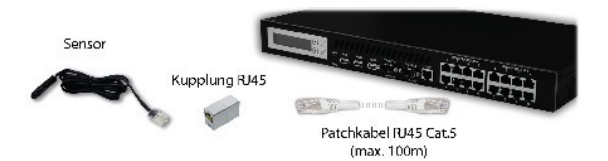

## **Beschreibung**

## **Die neue Zentraleinheit für Ihre Gebäudesteuerung**

Der ALLNET ALL3500 IP Home Automation Zentraleinheit automatisiert alle Aufgaben in der Gebäudesteuerung, wie Erfassung und Signalisierung von Umgebungszuständen wie Temperatur, Feuchtigkeit, Druck und vieles mehr, sowie das Auslösen von Schaltvorgängen über Kontakte, Relais und ähnliches. Dies kann manuell, zeitgesteuert oder abhängig von erfassten Werten erfolgen.

Verschiedenste Szenarien wie Licht, Jalousie, Lüftung und Hausgeräte können mit dem ALLNET ALL3500 IP Home Automation Zentraleinheit gesteuert werden. Von Temperaturerfassung und bedarfsgerechtem Heizen einzelner Räume, Steuerung von Gartenbewässerung, Alarmierung bei Gasgeruch und Wassereinbruch bis hin zum automatischem Öffnen und Schließen der Jalousien abhängig vom Tageslicht und vieles mehr sind Ihren Ideen keine Grenzen gesetzt.

#### **Über Netzwerk, Internet und Smartphone überall erreichbar**

Sie steuern alles von einem PC, Notebook oder anderem Mobile Device, wie Smartphone oder Webpad. Egal ob die Geräte, die Sie steuern, messen, regeln möchten, im selben Gebäude oder auf einem anderen Kontinent stehen. Der ALLNET ALL3500 ist über eine IP Adresse erreichbar. Als Medium dienen Ihr vorhandenes Computernetzwerk und das Internet. Die ermittelten Werte können über den Webbrowser direkt vom Gerät abgerufen oder per Email periodisch verschickt werden bzw. wenn eine Über- oder Unterschreitung bestimmter voreingestellter Grenzwerte erfolgt. Eine integrierte XML-Schnittstelle dient zur Datenabfrage von extern über das Internet.

#### **Individuell für jeden Bedarf angepasst**

Der ALLNET ALL3500 IP Home Automation Zentraleinheit besitzt ein Linux basierendes Opensource Betriebssystem. Somit bietet es genug Freiraum für eigene Entwicklungen und Anpassungen der Software direkt auf den vom User geplanten Einsatzzweck.

## **GPL-Erklärung**

Das Gerät beinhaltet Software welche unter der GPL veröffentlicht wurde. Die GPL finden sie online im Internet unter www.gnu.de.

# *et.de*  **Die Schnittstellen**

An der ALLNET ALL3500 IP Home Automation Zentraleinheit stehen folgende Schnittstellen zu Verfügung: Vier Sensor Ports (RJ45), zur Anbindung der Sensoren, Aktoren, Relais, uvm.

Vier Relais 230V 8A zum direkten Schalten an der Zentraleinheit.

Ein serieller RS232 Konsolen-Port.

Eine USB 2.0 Schnittstelle. Über diese können zum Beispiel ein USB Speicher Stick, ein UMTS/GPRS/GSM USB Stick, ein Plugwise oder ein EnOcean Stick angeschlossen werden.

Vier Kontakteingänge und ein Onboard-Temperatursensor (ALL3006-kompatibel) sind bereits im Gehäuse des ALLNET ALL3500 IP Home Automation Zentraleinheits vorhanden.

#### **Optionen**

Alle Module der ALL3000 und ALL4000 Serie können mir dem ALLNET ALL3500 IP Home Automation Zentraleinheit betrieben werden. Viele Module sind auch als Hutschienen Version verfügbar.

## **Intelligente Funktionen und Programmierung per Schaltmatrix**

In Anhängigkeit der ermittelten Werte können über die softwareseitige Schaltmatrix bestimmte Aktionen programmiert werden. Zum Beispiel können bei Über- oder Unterschreiten eingestellter Grenzwerte die Messwerte per Email übermittelt werden, Relais oder Steckdosen EIN oder AUS-geschaltet werden. Dies kann einmalig, mehrmals und/oder in bestimmten Zeitintervallen erfolgen, solange die Matrix-Bedingung besteht. Zusätzlich stehen interne Variablen zur Verfügung.

#### **Flexible Installationsmöglichkeiten**

Die externen Sensoren werden entweder direkt am ALL3500 eingesteckt oder können über eine Steuerleitung/Strukturierte Verkabelung abgesetzt und angeschlossen werden. Zur abgesetzten Anbindung der Sensoren an die Zentraleinheit nutzen alle ALLNET Homeautomation Produkte ein einfaches Netzwerkkabel (RJ45-Stecker, Cat. 5). Hierfür kann aber auch ein bestehendes Kabelnetz, wie zum Beispiel die eigene Netzwerk- oder Telefonverkabelung, benutzt werden. Die maximale Kabellänge zwischen Zentraleinheit und Modul kann bis zu 100 Metern betragen. Die Module werden hierbei durch die Zentraleinheit mit Spannung versorgt. Eine separate Stromquelle für die einzelnen Module ist nicht nötig.

#### **Standortübergreifende Temperaturerfassung ohne Grenzen**

In Verbindung mit weiteren ALL3500, aber auch allen anderen ALLNET Steuergeräten (ALL3418V2, ALL3000, ALL4000, ALL4500/5000) können Messnetzwerke erstellt werden die über verschiedene Standorte verteilt sind. Hierbei wird jedes einzelne ALLNET Messsystem über die individuelle IP Adresse abgefragt und zentral im ALL3500 angezeigt und gespeichert.

#### **Inbetriebnahme**

Verbinden Sie zuerst den ALL3500 mit dem LAN Kabel, dann das Gerät mit der 230V Stromversorgung.

Das Linux-Betriebssystem intern benötigt für den Bootvorgang ca. 90 Sekunden. (In dieser Zeit ist keine Aktivität ausführbar)

Nach Beendigung des Bootvorganges beginnt die Bus-LED zu Blinken. Danach kann der ALL3500 über die WEB Oberfläche erreicht werden.

*Hinweis***:** Nach dem Einstellen aller Netzwerkparameter, bitte die Funktion "Update Prüfung" ausführen.

**Anpassen des ALL3500 an ihr Netzwerk** 

#### **Erstverbindung mit LAN Kabel herstellen**

- 1. Verbinden Sie Ihren Ethernet Switch mittels des beigefügten LAN Kabels mit Ihrem ALL3500. Achten Sie dabei darauf, dass die Stecker deutlich hörbar einrasten.
- 2. Verbindung zwischen ALL3500 und dem PC/MAC herstellen: Der ALL3500 kommuniziert mit Hilfe des TCP/IP-Protokolls mit den angeschlossenen Komponenten. Damit der ALL3500 von ihrem PC/MAC erkannt wird, müssen sich der PC/MAC und der ALL3500 im gleichen Netzwerksegment befinden.

Standardmäßig hat das ALL3500 folgende Konfigutationsdatenr:<br>IP-Adresse: 192.168.0.100 IP-Adresse: **192.168.0.100**  Subnet Mask: **255.255.255.0** 

Kein Benutzername oder Passwort nötig

- 3. Bitte stellen Sie nun den PC oder MAC temporär auf eine freie Adresse zwischen 192.168.0.1 192.168.0.254 (**nicht** 192.168.0.100 - diese ist schon vom ALL3500 IP Home Automation Zentraleinheit vorbelegt).
- 4. Wenn Sie nun im Webbrowser (Internet Explorer, Firefox.etc...) die Adresse **192.168.0.100** eingeben, erscheint die Startseite die ALL3500 WEB-Sensormeter.

Hinweis: Bitte schließen Sie für die Erstinbetriebnahme keine zusätzlichen Sensoren an.

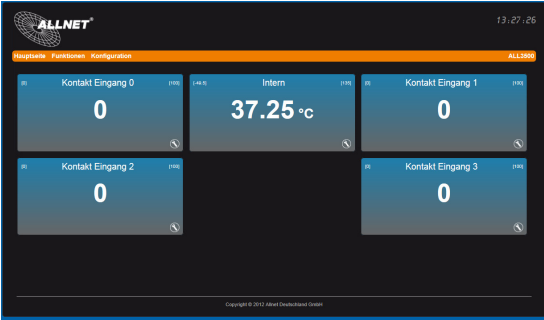

Alle angezeigten Fenster sind durch die internen Sensoren bedingt.

## **LAN Setup**

## **Einstellen der IP Netzwerk Adresse und LAN Parameter**

Geben Sie im Webbrowser die Adresse des ALL3500 IP Home Automation Zentraleinheit ein. Einstellmöglichkeiten unter "*Konfiguration*" > "*LAN Einstellung"*

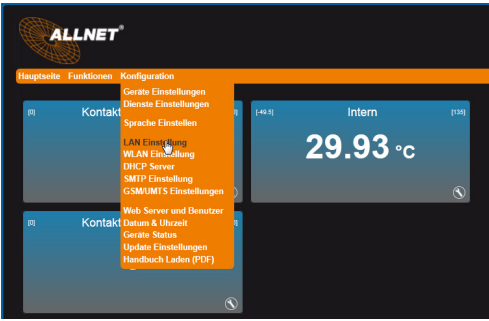

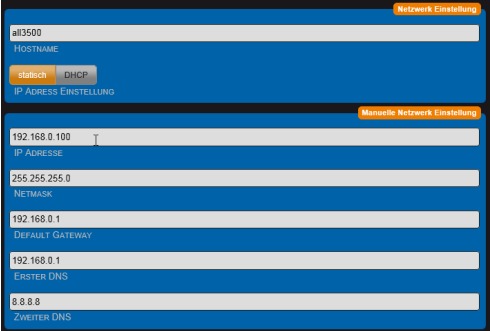

- a) **HOSTNAME:** Hier geben Sie Ihrem ALL3500 einen Namen, mit dem dieser sich im Netzwerk meldet. Gültig sind nur folgende Zeichen: a-z, A-Z, 1-9 und Bindestrich (nicht am Anfang oder am Ende zu verwenden). Es dürfen keine Sonderzeichen und Leerzeichen verwendet werden. Maximal sind 15 Zeichen zu verwenden.
- b) **IP ADRESS EINSTELLUNG:** Bei Auswahl "*DHCP*" verwendet der ALL3500 IP Home Automation Zentraleinheit eine vom DHCP Server zugewiesene IP-Einstellung, Punkte c. – g. entfallen. Bei "*static*" (Default) wird die Adresse manuell vergeben.
- c) **IP ADRESSE:** Adresse des ALL3500 im Netzwerk (Bitte achten Sie darauf, dass Sie keine IP-Adresse doppelt vergeben – Fragen Sie ggf. Ihren Administrator).
- d) **NETMASK:** Default Einstellung 255.255.255.0
- e) **DEFAULT GATEWAY:** Tragen Sie hier das Standard-Gateway ein, i.d.R. die IP-Adresse Ihres Routers.
- f) **ERSTER DNS:** Tragen Sie hier die Adresse ihres DNS Servers ein. Bei Home-Netzwerken i.d.R die IP-Adresse Ihres Routers.
- g) **ZWEITER DNS:** Default Einstellung ist 8.8.8.8 Bitte nur Ändern wenn sich in Ihrem internen Netz ein zweiter DNS Server befindet.

Nach dem Ändern von Parametern "Eingaben Speichern" betätigen. Der ALL3500 führt automatisch einen Neustart durch. Nach ca. 90Sec sollte die ALL3500 mit den neuen Parametern erreichbar sein.

## **WLAN Setup**

# **Einstellen der WLAN Parameter**

Geben Sie im Webbrowser die Adresse des ALL3500 IP Home Automation Zentraleinheit ein. Einstellmöglichkeiten unter "*Konfiguration*" > "W*LAN Einstellungen*".

## **WLAN Mode Auswahl**

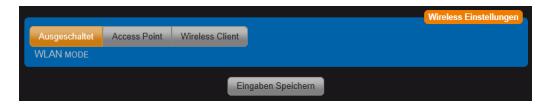

Wählen Sie den Betriebsmode für WLAN. Es stehen 3 Optionen zu Verfügung.

**- Ausgeschaltet.** WLAN ist deaktiviert. **(**Default Einstellung)

**- Access Point.** Der ALL3500 arbeitet selbst als WLAN Access Point und stellt allen andern Geräten einen WLAN-Zugang zur Verfügung**.** 

**- Wireless Client.** Die ALL3500 kann mit einem bestehenden WLAN verbunden werden.

## **Access Point Einstellungen**

Wenn Sie diese Betriebsart in Verbindung mit einem LAN verwenden, dient der ALL3500 als WLAN Access Point. Dadurch können weitere WLAN Geräte mit ihrem LAN verbunden werden.

Diese Betriebsart kann auch genutzt werden um den ALL3500 alleinstehend ohne LAN Anschluss zu steuern. Z.B. von Ihrem Handy über WLAN. Für diese Betriebsart ist die Aktivierung des DHCP Servers sinnvoll. Die Beschreibung folgt in einem späteren Kapitel.

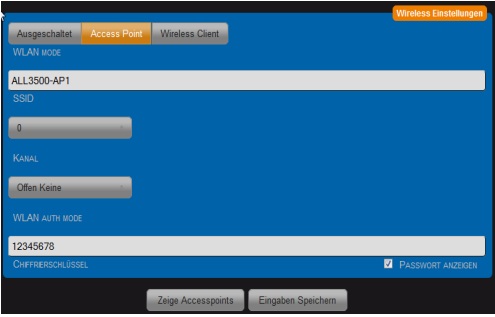

Bei Betrieb als Access Point können Sie durch Betätigen des Buttons "Zeige Accesspoints" die angezeigte Information benutzen, um sich eindeutig von den bestehenden WLANs zu differenzieren. Stellen Sie jetzt Ihre Zugangsdaten für Ihr privates drahtloses Netzwerk ein.

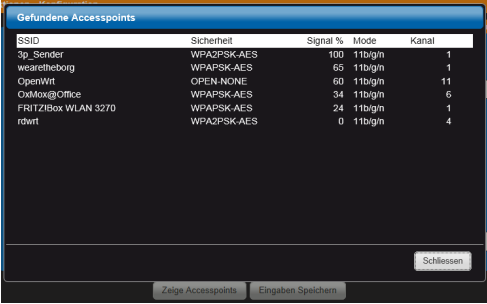

a) **SSID:** Geben Sie dem drahtlosen Netzwerk Ihren eigenen Namen.

b) **Kanal:** Wählen Sie einen freien Kanal aus dem Drop-Down-Menü aus. Die belegten Kanäle erkennen Sie aus der Anzeige der Funktion "Zeige Accesspoints"

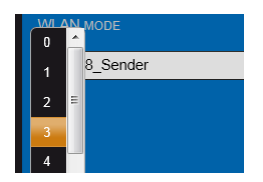

## **Wireless Client Einstellung**

Wichtig ! Wenn Sie diese Betriebsart verwenden, muss die LAN Verbindung nach dem Sichern der Einstellungen getrennt werden.

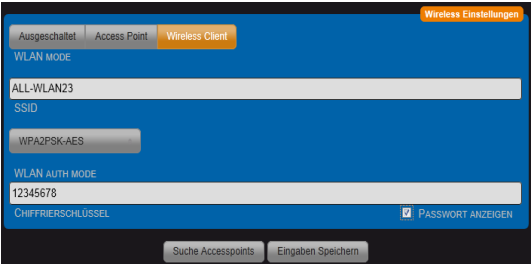

Bei Betrieb als Wireless Client können Sie sich durch Betätigen des Buttons "Suche Accesspoints", die Umgebung nach vorhandenen WLAN-Accesspoints absuchen und anzeigen lassen. Um die Daten Ihres WLANs einfach zu übernehmen, betätigen Sie dafür den Button "Wählen" in der entsprechenden Zeile. Alle Daten mit Ausnahme des Chiffrierschlüssels/WLAN-Passwort werden dadurch übernommen.

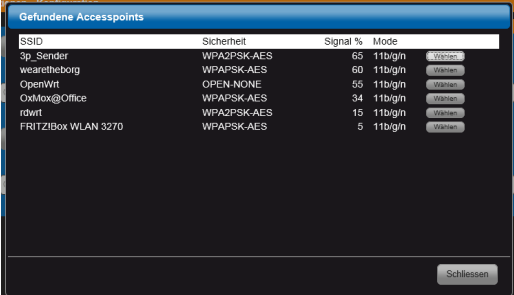

Die automatische Übernahme der Parameter SSID, KANAL, WLAN AUTH MODE erfolgt durch die Betätigung des Buttons "Wählen". Der Parameter "CHIFFRIERSCHLÜSSEL" muss immer manuell eingetragen werden und muss identisch mit ihrem bereits aktiven WLAN sein.

Alternativ können Sie auch manuell ihre Zugangsdaten für Ihr privates drahtloses Netzwerk einstellen.

- a) **SSID:** Eintrag muss identisch mit Ihrem WLAN sein.
- b) **WLAN AUTH MODE:** Wählen Sie die mit ihrem WLAN identische Verschlüsselungsmethode. (OPEN NONE, Shared WEB, WPAPSK-TKIP,WPAPSK-AES, WPA2PSK-TKIP, WPA2PSK-AES).
- c) **CHIFFRIERSCHLÜSSEL:** Eintrag muss identisch mit Ihrem WLAN sein. Mit "PASSWORT ANZEIGEN" kann visuell kontrolliert werden, dass sich kein Tippfehler eingeschlichen hat.

Nach dem Ändern von Parametern "Eingaben Speichern" betätigen. Der ALL3500 führt automatisch einen Neustart durch.

Trennen Sie jetzt ihren ALL3500 von Ihrem LAN Anschluss. Eine gleichzeitige Verbindung mit WLAN und LAN führt zu Störungen in Ihrem Netzwerk (Loop).

Nach ca. 90Sec sollte der ALL3500 mit den neuen Parametern über WLAN erreichbar sein.

### **DHCP Server**

Einstellmöglichkeiten unter "Konfiguration" > "DHCP Server".

Der ALL3500 kann als DHCP Server arbeiten. Aktivieren sie diese Funktion nur, wenn der ALL3500 als alleinstehender Access Point betrieben wird. Achtung: Wenn diese Funktion aktiviert ist und der ALL3500 irrtümlich mit ihrem LAN verbunden ist, kommt es zu Störungen. Wählen Sie für den Standalone Betrieb eine IP Adresse, die von Ihrer im bestehenden LAN und WLAN verwendeten Einstellung abweicht. z.B. eine Adresse im Bereich 192.168.100.xxx

Siehe auch: http://de.wikipedia.org/wiki/Private\_IP-Adresse

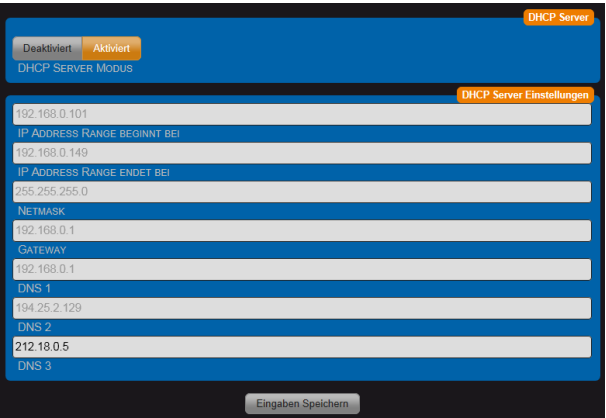

- a) **DHCP Server Modus:** Deaktiviert / Aktiviert (Default = Deaktiviert).
- b) **IP Adresse Range beginnt bei:** Die automatische Vergabe der IP-Adressen beginnt mit xxx.xxx.xxx.xxx Default = 192.168.0.110
- c) **IP Adresse Range endet bei:** Die automatische Vergabe der IP-Adressen endet mit xxx.xxx.xxx.xxx Default = 192.168.0.149
- d) **Netmask:** Default = 255.255.255.0 . Passend zu 192.168.xxx.xxx
- e) **Gateway:** Bei standalone Betrieb ohne Belang. Sonst ihre Routeradresse.
- f) **DNS 1:.** Ihre DNS-Serveradresse. Bei Home-Netzen die Routeradresse) Bei standalone Betrieb ohne Belang.
- g) **DNS 2:** Bei standalone Betrieb ohne Belang.
- h) **DNS 3:** Bei standalone Betrieb ohne Belang.

## **ALL3500 Konfiguration**

Einstellmöglichkeiten unter "Konfiguration" > "Geräte Einstellungen".

Es können alle Einstellungen, die die Darstellung und das Verhalten des Gerätes betreffen angepasst werden.

## **Geräte Einstellungen**

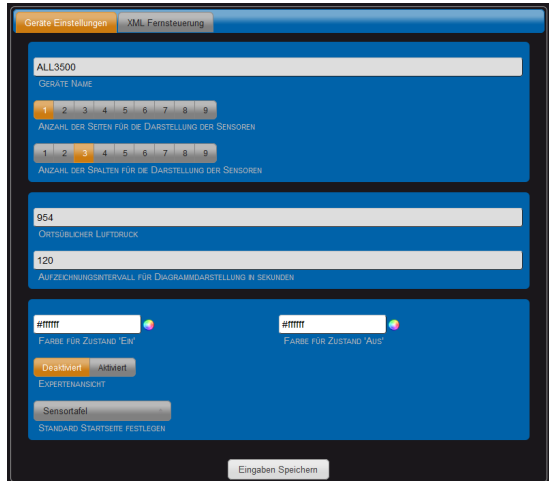

a. **Geräte Name:** Dieser Name wird auf allen Webseiten oben rechts angezeigt.

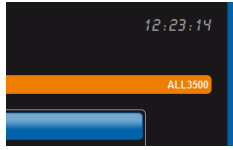

b. **Anzahl Spalten:** Die Webseite "Sensortafel" wird in die angegeben Anzahl aufgeteilt. **Ortsüblicher Luftdruck**: Die Angabe des örtlichen Luftdruckes ist notwendig um die Anzeigewerte der Drucksensoren zu korrigieren. Die Sensoren messen den Luftdruck absolut, die Anzeige ist aber üblicherweise in relativen Werten. Der ortsübliche Luftdruck wird beeinflusst durch die aktuelle Höhenlage über Normalnull (Meereshöhe) und ortsüblichen Differenzen. Den örtlichen Luftdruck erfahren sie bei dem zuständigen Wetteramt. Weitere Infos zum Thema:

http://de.wikipedia.org/wiki/Luftdruck.

- c. **Aufzeichnungsintervall für Diagrammdarstellung:** Die Sensorwerte werden im eingestellten Intervall in die Grafikanzeige übernommen
- d. **Expertenansicht:** Dadurch werden zusätzliche Optionen auf verschiedenen Seiten sichtbar. Eine Änderung der dann sichtbaren Optionen kann die Funktionssicherheit nachhaltig beeinflussen. Bei verschieden Browsern werden die zusätzlichen Seiten oder Änderungen auf diesen nicht korrekt oder überhaupt nicht angezeigt. Durch gleichzeitiges Betätigen der CTRL und F5 Taste wird der Cache geleert. Danach werden die Seiten komplett neu eingelesen und fehlerfrei angezeigt.
- e. Standard Startseite festlegen: Es kann "Schalttafel" mit Anzeige der Zustände der Aktoren oder "Sensortafel" mit Anzeige der Sensoren, ausgewählt werden.

#### **XML Fernsteuerung**

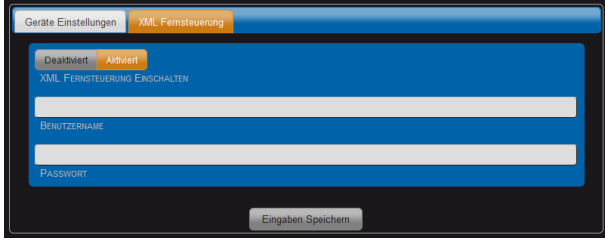

- a. **XML Fernsteuerung einschalten:** Default = Deaktiviert. Wird die XML Fernsteuerung aktiviert kann mit XML Kommandos von einem anderen System die Werte einzelner oder aller Sensoren abgefragt, und damit Aktoren & andere ALLNET Schaltprodukte geschaltet werden.
- b. **Benutzername:** Bei aktivierter Funktion ist ein Username erforderlich.
- c. **Passwort:**

## **Protokollierung**

Diese Einstellungen sind nur bei aktivierter Expertenansicht sichtbar. Es können Log Meldungen an einen externen Syslog Server gesandt werden. Wird die Ausgabe an den Syslog Server aktiviert, werden alle Log Dateien der aktivierten Daemonen an diesen Syslog Server gesandt.

Bei deaktivierten Syslog Server erfolgt die Log Ausgabe der einzelnen Daemonen intern auf dem ALL3500 im Verzeichnis /tmp/wwwreports/. Der Zugang zur Systemconsole kann entweder über die COM1 Schnittstelle oder über das Netzwerk mit einem Telnetprogramm hergestellt werden. Es kann auf die Files auch über FTP zugegriffen werden.

SSL und FTP Zugangseinstellungen im Kapitel "WEB Server und Benutzer" "FTP Server Einstellung / SSH Server Einstellung".

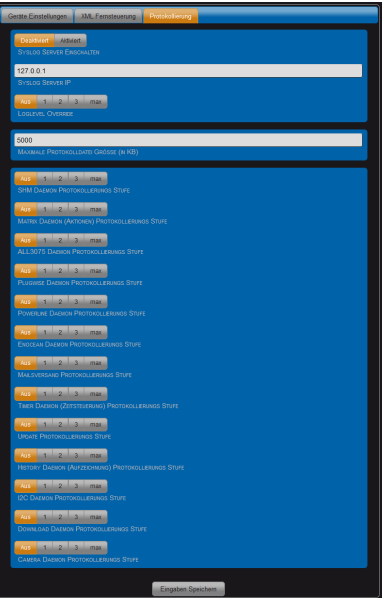

- a. **Syslog Server einschalten:** Default = Deaktiviert.
- b. **Loglevel Override:** Einstellung der Logintensität für Syslogprotokoll.
- c. **Maximale Protokolldatei Größe:** Default = 5000KB
- d. **Xxx Daemon Protokollierungs Stufe:** Default = Aus

*Wichtig !* Nach einer Fehlersuche sollte die Einstellung für den Loglevel immer auf den Default wert "Aus" gesetzt werden. Ein aktivierter Log Report kann die System-Performance und Stabilität beeinträchtigen.

## **Dienste Einstellungen**

Einstellmöglichkeiten unter "*Konfiguration*" > "Dienste Einstellungen".

Für die Integration externer Aktoren sind auf dem ALL3500 Dienste installiert. Dieser Dienst verbindet sich mit den Aktoren entsprechend den dafür ausgewählten Parametern. Diese Parameter sind so ausgewählt, dass ein Störungsfreier Betrieb möglich ist.

Diese Einstellungen sind nur sichtbar wenn in "Konfiguration Geräte Einstellungen" die Expertenansicht aktiviert ist.

## **ALL3075**

Die Zugriffe auf externe ALL307x Aktoren erfolgt über das Ethernet.

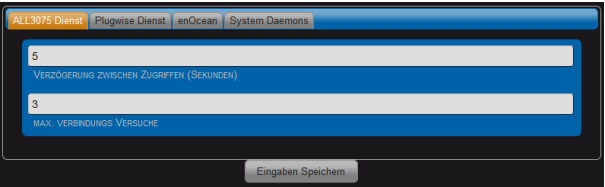

- a) Verzögerung zwischen den Zugriffen: Default = 5sec. Diese periodischen Zugriffsrate dienen der Kommunikation mit den externen Aktoren, es wird der IST mit SOLL Zustand abgeglichen. Aktuelle Zustandsänderungen die von dem ALL3500 ausgehen, werden unabhängig dieser Pollingrate durchgeführt. Es wird für jeden externen Aktor dieses Polling durchgeführt, deshalb die Zugriffsrate bei komplexen Systemen nicht zu hoch ansetzen.
- b) Max. Verbindungs Versuche: Default = 3. Dieser Wert gibt an wie oft eine Wiederholung der Abfrage stattfindet ohne dass ein Fehler angezeigt wird. Ist dieser Sensor nicht erreichbar wird die Pollingrate nicht unterbrochen.

## **Plugwise Dienst**

Die Kommunikation mit Plugwise erfolgt über den Funkstandard Zigbee. Der entsprechende Plugwise USB-Stick muss sich am ALL3500 USB-Port vor Inbetriebnahme befinden, sonst wird der Linuxdienst Plugwise nicht ausgeführt.

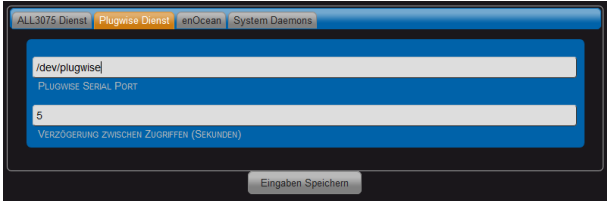

- a) Plugwise Serial Port: Default = /dev/ttyUSB0
- **b)** Verzögerung zwischen Zugriffen: Default = 5

## **EnOcean Dienst**

Der Empfang der enOcean Sensoren erfolgt über einen erforderlichen EnOcean USB Stick. Hier gilt auch vor Inbetriebnahme des Gerätes den EnOcean USB Stick einstecken.

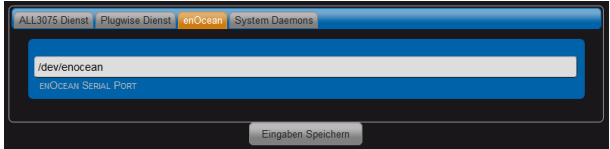

EnOcean Serial Port: Default = /dev/enocean

## **System Daemons**

Es kann durch Ändern dieser Parameter das Abfrageverhalten der internen und externen ALLNET Sensoren beeinflusst werden.

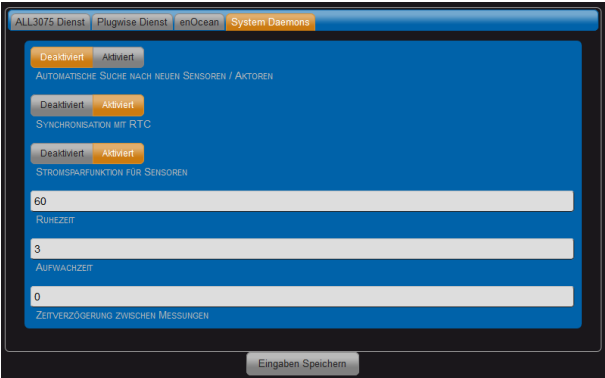

- a) Automatische Suche nach neuen Sensoren: Default = Aktiviert.
- b) Synchronisation mit RTC: Default = Deaktiviert. Die Abfrage der Sensoren wird durch die interne Uhr synchronisiert.
- c) Stromsparfunktion für Sensoren: Default = Deaktiviert. Für den Einsatz des ALL3500 in Verbindung mit einer Batterie kann durch Aktivieren der Stromverbrauch gesenkt werden.
- d) Ruhezeit: Default = 60 Sekunden. Bei Batteriebetrieb werden bei dieser Einstellung alle 60 Sekunden die Sensoren mit Strom versorgt. Der Wert kann auf mehrere Tage erweitert werden.
- e) Aufwachzeit: Default = 3 Sekunden. In Abhängigkeit der Anzahl der Sensoren kann es erforderlich sein diese Zeit länger einzustellen. Nur bei aktivierter Stromsparfunktion.
- f) Zeitverzögerung zwischen Messungen: Default = 0 Sekunden.

## **Sprache einstellen**

Einstellmöglichkeiten unter "Konfiguration" > "Sprache Einstellen" Sie können zwischen Deutsch, Englisch, Italienisch oder Russisch wählen.

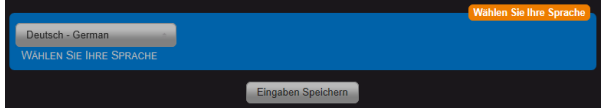

## **SMTP Einstellung**

Einstellmöglichkeiten unter "*Konfiguration*" > "SMTP Einstellung".

Es besteht die Möglichkeit, dass der ALL3500 Emails bei verschieden Ereignissen an eine vorgegebene Email-Adresse sendet.

*Hinweis:* Es sind nur authentifizierte Anmeldungen zugelassen.

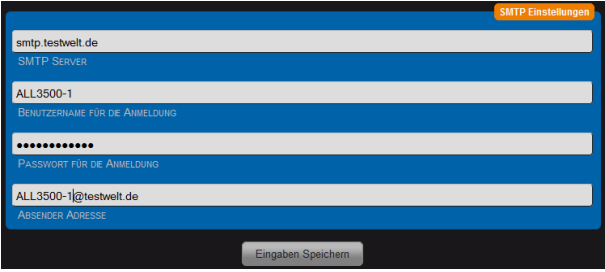

- a. **SMTP Server:** IP Adresse oder Email Servernamen mit Domain eintragen.
- b. **Benutzername für die Anmeldung:** Dieser Username muss auf dem Server existieren.
- c. **Passwort für die Anmeldung:** Passwort muss angegeben werden.
- d. **Absender Adresse**: Für alle ausgehenden Emails wird diese verwendet.

## **WEB Server und Benutzer Einstellungen**

Einstellmöglichkeiten unter "Konfiguration" > "WEB Server und Benutzer".

## **WEB Server Einstellung**

Der Zugriff auf die Webseiten mit Konfigurationsmöglichkeiten kann durch die Verwendung eines Admin Benutzernamens für normale User gesperrt werden.

Der Zugriff auf die normalen WEB Seiten kann durch die Verwendung eines Benutzernamens reglementiert werden.

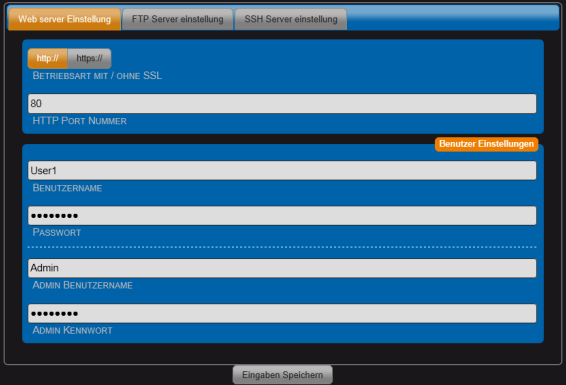

- 1. **Betriebsart mit / ohne SSL:** Default = ohne
- 2. **http Port Nummer :** http = 80 / https = 443
- **3. Benutzername:**
- **4. Passwort:**
- **5. Admin Benutzername:**
- 6. **Admin Kennwort:**

*Hinweis:* Es ist sinnvoll, immer einen Eintrag für den Admin Benutzer mit Passwort zu machen. Zusätzlich kann ein weiterer Benutzername / Passwort eingerichtet werden. Ein alleiniges Einrichten eines Benutzername / Passwort ist nicht sinnvoll, weil sonst durch den offenen Admin Zugang weiterhin alle Webseiten ungeschützt sind.

## **FTP Server Einstellung**

Es ist möglich, auf alle Dateien im Filesystem des ALL3500 via FTP zuzugreifen.

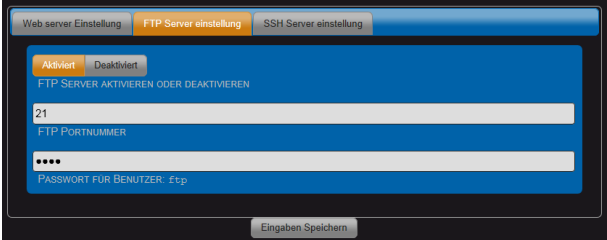

- 1. FTP Server Aktivieren: Default = aktiviert
- 2. FTP Portnummer: Default = 21
- 3. Password für Benutzer ftp: Bei Anmeldung Benutzernamen "ftp" klein schreiben. Das Passwort wird unverschlüsselt übertragen.

## **SSH Server Einstellung**

Fortgeschrittene Benutzer können direkt auf die Konsole des Linux Betriebssystems zugreifen.

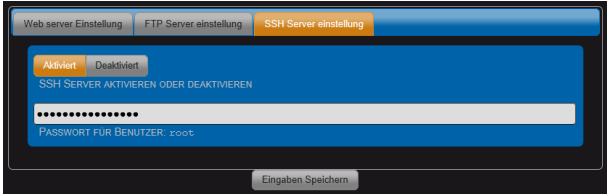

- 1. SSH Server Aktivieren: Default = aktiviert
- 2. SSH Portnummer = 22
- 3. Password für Benutzer root: Bei Anmeldung Benutzernamen "root" kleinschreiben. **!! Dieses Passwort sollte unbedingt geändert werden!!**

## **Datum und Uhrzeit**

Einstellmöglichkeiten unter "Konfiguration" > "Datum und Uhrzeit"

Der ALL3500 synchronisiert seine Systemzeit üblicherweise über einen NTP Server. Die Abfrage der NTP Zeit erfolgt beim Bootvorgang und alle 24Std. Die Abfrage erfolgt über den Port 123. Dieser Port muss an der Firewall ausgehend stateful geöffnet sein. Es kann auch ein netzinterner Zeitserver verwendet werden. U.U. arbeitet ihr DSL Router auch als NTP Server. Ihr DSL Router ist dann in NTP Server 1 einzutragen.

Für eine korrekte Uhrzeit muss der ALL3500 eine funktionierende Internet-Anbindung haben!

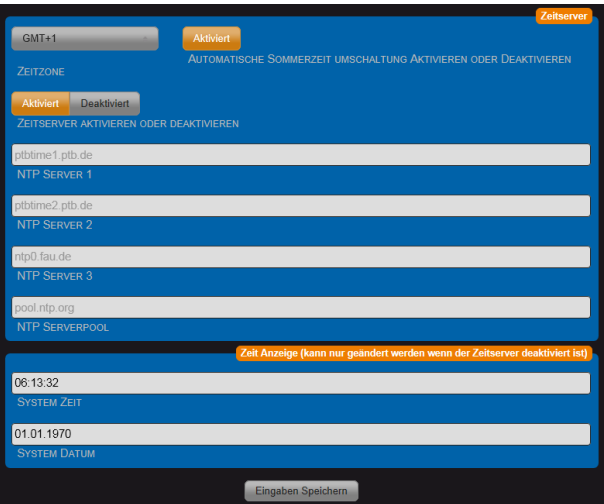

- **a. Zeitzone:** GMT-12 bis GMT-14
- **b. Sommerzeit aktivieren:** Default = Aktiviert.
- **c. Zeitserver aktivieren oder deaktivieren:** Default = Aktiviert.
- d. **NTP Server 1-3:** Auswahl möglicher Zeitserver. Alternativ lokalen Zeitserver (DSL Router) an erster Stelle einstellen.
- **e. NTP Serverpool:**
- f. **System Zeit:** Ein manuelles Setzen der Systemzeit und Datum ist nur bei deaktivierten Zeitserver Client möglich.
- **g. System Datum:**

**Hinweis:** Das manuelle Setzen der Systemzeit ist grundsätzlich wenig sinnvoll, da der ALL3500 keine Batteriepufferung für die Echtzeituhr hat, und deshalb die Systemzeit bei jedem Start auf dem 01.01.1970 00:00 Uhr steht. Von daher achten Sie bitte darauf, dass der Zeitserver erreichbar und korrekt eingestellt ist.

## **Geräte Status**

Einstellmöglichkeiten unter "Konfiguration" > "Geräte Status"

Die Webseite gibt einen Überblick über das System:

- Software Version
- Hardware Version
- MAC Adresse
- Speicherbelegung
- System Datum Uhrzeit
- Betriebsdauer
- Dienste Übersicht

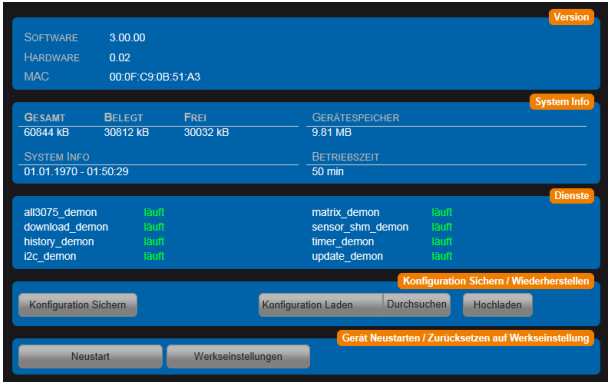

Die folgenden Einstellmöglichkeiten und Funktionen bestehen:

- **a. Konfiguration Sichern:** Abspeichern eines Backupfiles der Konfiguration.
- b. **Konfiguration Laden / Durchsuchen:** Transportiert die zu aktivierende Konfiguration auf den ALL3500.
- c. Hochladen: Aktiviert die mit "Konfiguration laden" geladene Konfiguration.
- **d. Neustart:** System wird neu gestartet.
- e. **Werkseinstellung:** Zurücksetzen aller Parameter**.** Sicherheitsabfrage folgt.

## **Update Einstellungen**

Einstellmöglichkeiten unter "Konfiguration" > "Update Einstellungen"

Es besteht die Möglichkeit, manuell sofort nach Updates zu suchen und diese zu installieren. Die Werkseinstellung des ALL3500 führt automatisch bei jedem Systemstart und einmal innerhalb von 24Std. eine Suche nach Updates durch. Optional besteht die Möglichkeit, ein Firmware File direkt zu laden.

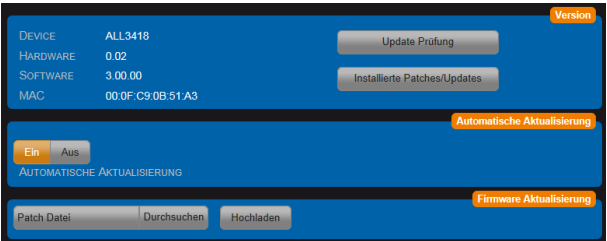

- **a. Update Prüfung:** Manuelles Auslösen einer Suche nach Updates auf dem ALLNET Update Server.
- **b. Installierte Patches / Updates:** Anzeige installierter Patche und Updates. Mit jeweiligen Installationsdatum.
- c. **Automatische Aktualisierung:** Default = Ein
- d. **Patch Datei / Durchsuchen:** Patchdateien können auf den ALL3500 transportiert werden.
- e. **Hochladen:** Das Installieren der geladenen Patche wird ausgeführt.

## **Handbuch laden**

Möglichkeit unter "Konfiguration" > "Handbuch laden" (Beispiel)

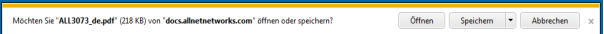

In Abhängigkeit der vorhergehenden Sprachauswahl in der Oberfläche wird der Download des Handbuches in der entsprechenden Sprache gestartet.

## **Funktionen**

## **Aktoren**

#### Einstellmöglichkeiten unter "*Funktionen*" > "Aktoren"

Der ALL3500 hat intern 4 Schalt-Relais, mit denen Lasten bis 8A geschaltet werden können. Zusätzlich kann der ALL3500 mit anderen ALLNET Schaltaktoren wie z.B. ALL3073 / ALL3075 / ALL3075V2, ALL3075WLAN und anderen Funk-Standards wie Plugwise/EnOcean Aktoren erweitert werden. Diese Geräte werden als Aktoren aufgeführt und können einen Verbraucher steuern/schalten und evtl. Strom-Verbrauch messen. ALL3075V2 & ALL3075WLAN können zusätzlich zum Schaltvorgang den aktuellen Stromverbrauch anzeigen. Die Kommunikation erfolgt entweder über LAN oder WLAN. Bei Plugwise wird Zigbee zur Kommunikation verwendet, der im Plugwise Starterkit enthaltene USB Stick wird dazu in die USB Buchse des ALL3500 gesteckt.

## **Interne Aktoren verwalten**

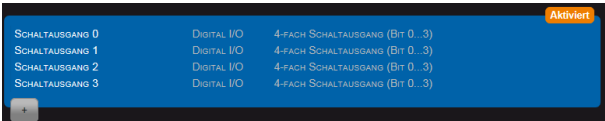

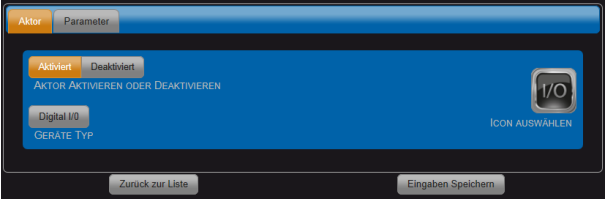

Interne Aktoren können nur Aktiviert oder Deaktiviert werden.

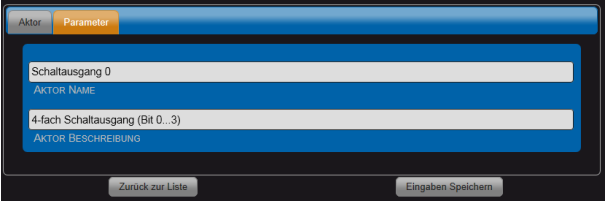

a) Aktor Name: Dieser Name wird auf der Schalttafel angezeigt. Die Länge des Textfeldes ist auf 20 Zeichen begrenzt.

b) Aktor Beschreibung: Diese Beschreibung dient nur zur Information.

## **Externen Aktor anlegen**

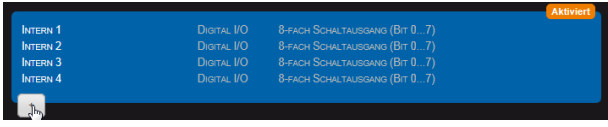

Zum Anlegen eines neuen Aktors "+" betätigen.

## **Aktor auswählen**

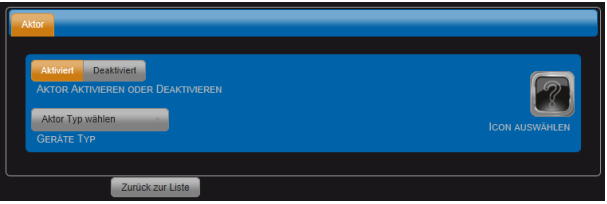

- 1. Aktivieren oder Deaktivieren: Damit können bereits angelegte Aktoren deaktiviert werden.
- 2. Geräte Typ: Im Scroll down Verfahren auswählen.

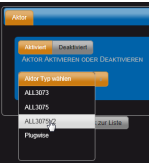

- 3. ICON/Darstellung Auswählen: Eine Auswahl ersehen Sie durch **Klick** auf das ICON.
- 4. Diesen Aktor Löschen: Diese Auswahl erscheint nur bei bereits angelegten Aktoren.

#### **Aktor Parameter**

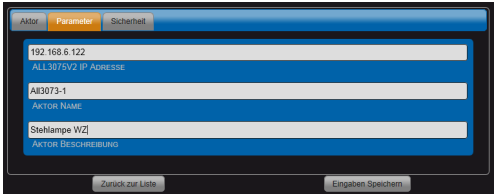

- 1. Aktor IP Adresse: Jeder Aktor hat eine eigene IP-Adresse. Geben Sie diese Adresse hier ein.
- 2. Aktor Name: Wählen Sie einen zur Aufgabe passenden Namen. Dieser Name wird in der Hauptseite angezeigt.
- 3. Aktor Beschreibung: Die Beschreibung dient der detaillierten Information, wird jedoch nicht auf der Hauptseite angezeigt.

## **Aktor Sicherheit**

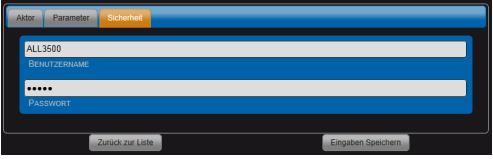

- a) Benutzername: Nur wenn Sie auf dem Aktor selbst einen Benutzernamen vergeben haben, ist dieser hier einzutragen.
- b) Password: Nur wenn Sie auf dem Aktor selbst einen Benutzernamen vergeben haben, ist auch das Passwort hier einzutragen

## **Aktor Löschen**

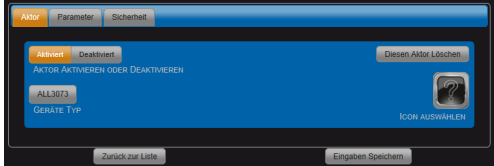

Diesen Aktor löschen: Diese Option ist nur bei bereits angelegten Aktoren verfügbar.

## **Virtuelle Sensoren**

Mit virtuellen Sensoren stehen vielfältige Möglichkeiten mit Anzeige von Werten zur Verfügung. Ebenfalls können die Ausgaben mehrerer Sensoren zusammengefasst werden. Virtuelle Sensoren können die Aufgabe von Variablen haben. Komplexe Regelnetze können dadurch aufgebaut werden. Das Ergebnis eines virtuellen Sensors wird auf der Hauptseite in gleicher Weise wie ein Sensor dargestellt. Die Ausgabe kann auch unterdrückt werden, der Ausgabewert kann für weitere Operationen verwendet werden.

## **Virtuelle Sensoren anlegen**

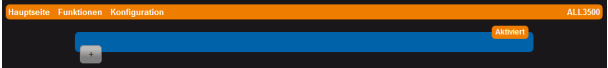

Zum Anlegen eines neuen virtuellen Sensors "+" betätigen.

## **Virtuellen Sensor anlegen**

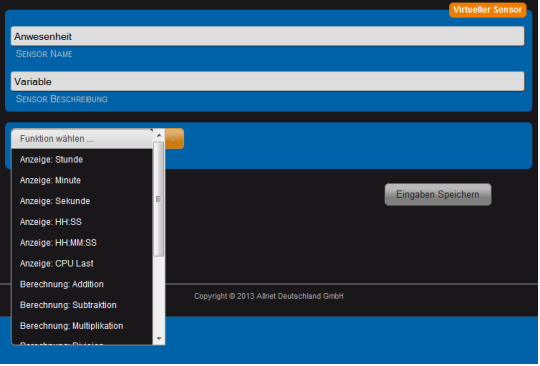

- a) Sensor Name: Dieser Name wird auf der Sensortafel angezeigt. Die Länge des Textfeldes ist auf 20 Zeichen begrenzt.
- b) Sensor Beschreibung: Beschreibung dient nur zur Information.
- c) Funktion wählen: Es stehen Systemvariablen zu Verfügung oder Rechen und Vergleichs-Operatoren. Systemvariablen: Stunde, Minute, Sekunde, CPU Last. Berechnung: Addition, Subtraktion, Multiplikation, Division. Logische Operatoren: AND, OR, XOR, ABS(), nur >0.

## **Virtuellen Sensor konfigurieren**

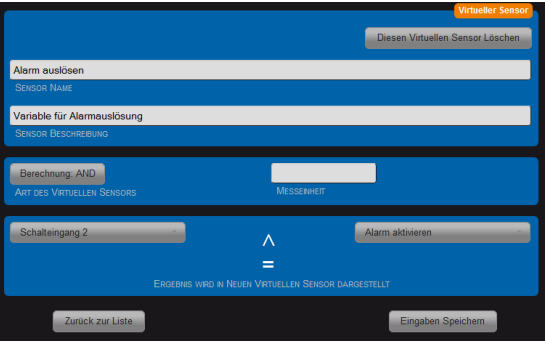

- a) **Virtuellen Sensor löschen:** Diese Option steht erst nach dem erstmaligen Abspeichern zu Verfügung.
- b) **Sensor Name:**
- c) **Sensor Beschreibung**
- d) **Art des Virtuellen Sensors (Operator):**
- e) **Messeinheit:** Textfeld
- f) **Bedingung 1:** Es können Sensoren oder virtuelle Sensoren ausgewählt werden.
- g) **Bedingung 2:**

## **XML Sensoren**

Durch XML Sensoren können XML fähige Geräte abgefragt werden. Ebenfalls können XML fähige Geräte die über das Internet erreichbar sind in die Funktionen des ALL3500 integriert werden.

## **Aktionen**

Unter "Aktionen" können das auslösen von Aktionen programmiert werden. Es können Aktoren geschaltet und oder Emails versandt werden. Ebenfalls kann der Systemstatus zeitgesteuert oder ein Boot-Email versandt werden. Es können insgesamt 32 Schaltpunkte gesetzt werden.

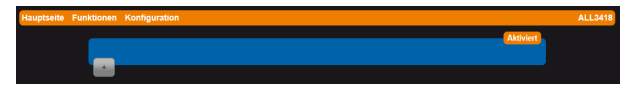

Durch Anklicken des "+" Zeichens wird ein neuer Schaltpunkt erzeugt.

**Alarm** 

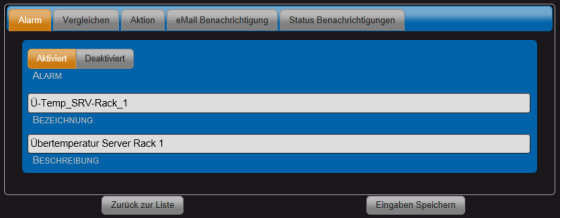

- a) Alarm: Aktiviert / Deaktiviert. Erstellte Schaltpunkte können dadurch vorübergehend deaktiviert werden.
- b) Bezeichnung: Maximal 20 Zeichen. Die Bezeichnung wird in der Tabelle der Schaltpunkte angezeigt.
- c) Beschreibung: Dient zur umfangreichen Beschreibung.
- d) Alarm Löschen: Dieser Menüpunkt erscheint nur nachdem abgespeichert wurde.

**Vergleichen** 

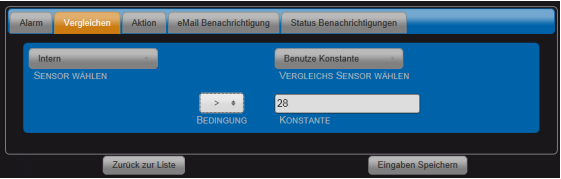

- a) Sensor wählen: Alle bereits angelegten Sensoren können ausgewählt werden.
- b) Vergleichs Sensor wählen: Es kann zwischen Sensor oder Konstante gewählt werden.
- c) Bedingung: Operatoren  $\leq$   $\leq$  =  $\geq$   $\geq$   $\leq$  >
- d) Konstante: Es können Werte mit oder ohne Komma eingegeben werden.

## **Aktion**

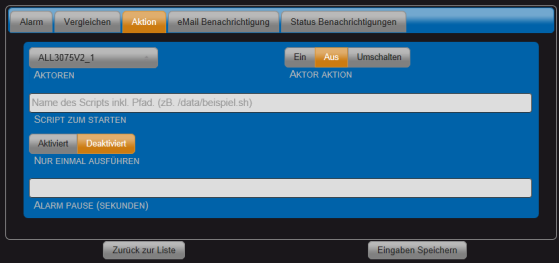

- a) Aktoren: Es können alle bereits angelegten Aktoren ausgewählt werden.
- b) Aktor Aktion: Ein / Aus / Umschalten.
- c) Script zum Starten: Optional, auf dem ALL3500 muss ein Linux Shell Script vorhanden sein, das durch diesen Aufruf gestartet wird. Diese Funktion
- d) Nur einmal ausführen: Wenn dieser Schalter aktiviert ist, wird die Aktion bei Erreichen des Schwellwertes genau einmal ausgeführt. Bei deaktiviertem Schalter erfolgt eine kontinuierliche Ausführung der Aktion (i.d.R. 10-mal pro Sekunde)
- e) Alarm Pause (Sekunden): Default = 1 Sekunde Diese Zeit wird die Schaltregel nach Auslösen ignoriert, bevor sie wieder schaftgeschaltet wird. (ähnlich der HOLDOFF-Einstellung eines Oszilloskops)

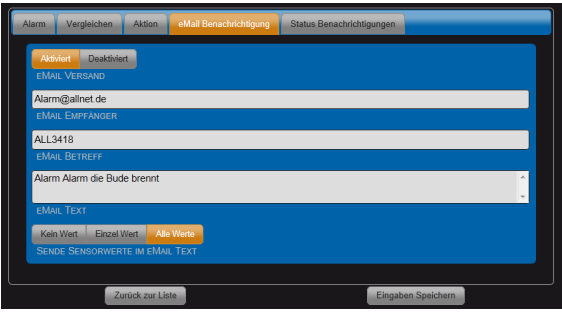

## **eMail Benachrichtigung**

- a) Email Versand: Aktiviert / Deaktiviert
- b) Email Empfänger: name@adresse.xx
- c) Email Betreff:
- d) Email Text:
- e) Sende Sensorwerte im Email: Auswahl der mit zusendenden Anzeigewerte.

## **Status Benachrichtigungen**

Es können Email Benachrichtigungen über den Systemstatus ausgeführt werden. Das aktivieren dieser Benachrichtigungen **deaktiviert** alle anderen Einstellungen.

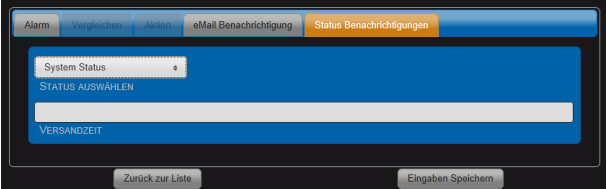

- a) Status auswählen: Es kann eine Boot eMail oder ein Systemstatus versendet werden.
- b) Versandzeit: Wird System Status ausgewählt, kann eine tägliche Uhrzeit eingestellt werden.

## **Zeitsteuerung**

Einstellmöglichkeiten unter "Funktionen" > "Zeitsteuerung"

Es können zeitabhängige Schaltpunkte erstellt werden. Die Auflösung beträgt 1 Sekunde. Es können maximal 128 Schaltpunkte definiert werden.

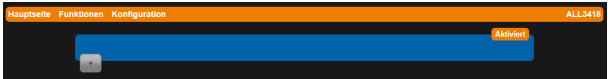

Nach dem Anklicken des Pluszeichens wird automatisch die Maske zum Einrichten eines neuen Schaltpunktes geöffnet.

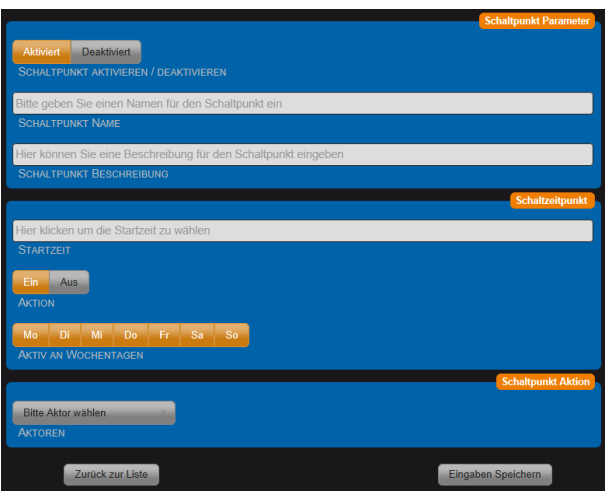

- 1. Schaltpunkt Aktivieren / Deaktivieren.
- 2. Schaltpunkt Name: Wählen Sie einen zum Schaltpunkt passenden Namen. Dieser Name wird in der Übersichtsseite angezeigt.
- 3. Schaltpunkt Beschreibung: Die Beschreibung dient der detaillierten Information, wird jedoch nicht auf der Übersichtsseite angezeigt.

4. Startzeit: Wählen Sie mit den drei Schiebern die gewünschte Zeit aus.

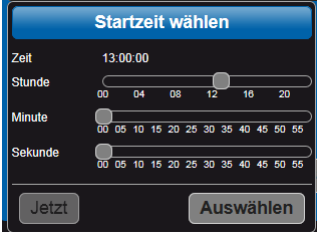

- 5. Aktion: Ein / Aus. Wird "Ein" ausgewählt, so wird in diesem Moment das Relais geschlossen. Für verschiedene Aufgaben kann es notwendig sein, dass sich das Relais zum Startpunkt öffnet, dafür kann "Aus" gewählt werden.
- 6. Aktiv an Wochentagen: Auswahl durch Anklicken.
- 7. Aktor Auswahl: Mit Scroll down Menü gewünschten Aktor auswählen.

Nach dem Speichern werden alle Timer in der Übersicht angezeigt.

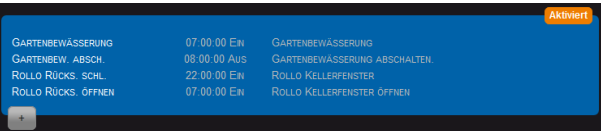

## **Aufzeichnung**

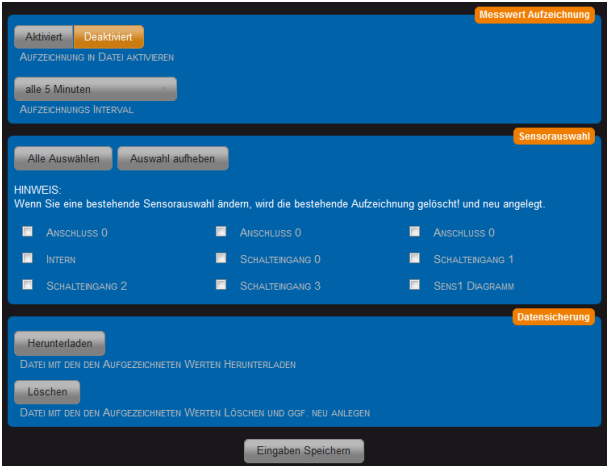

## **Kamera Upload**

Diese Funktion unterstützt nur Mobotix Kameras. In das Kamerabild werden die ausgewählten Sensorwerte eingeblendet. Damit können sie eine Anwendung: Wetterstation mit Bildupload realisiert werden.

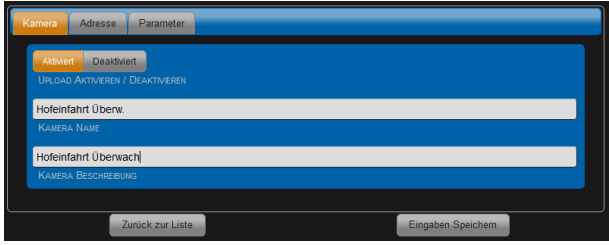

- a) Upload Aktivieren:
- b) Kamera Name: Dieser Name wird in der Übersicht angezeigt.
- c) Kamera Beschreibung: Beschreibung dient nur zur Info.

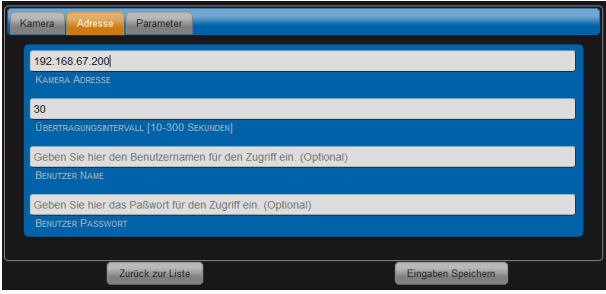

- a) Kamera Adresse: IP-Adresse oder DNS Name eintragen.
- b) Übertragungsintervall: Default = 30.
- c) Benutzer Name:
- d) Benutzer Passwort:

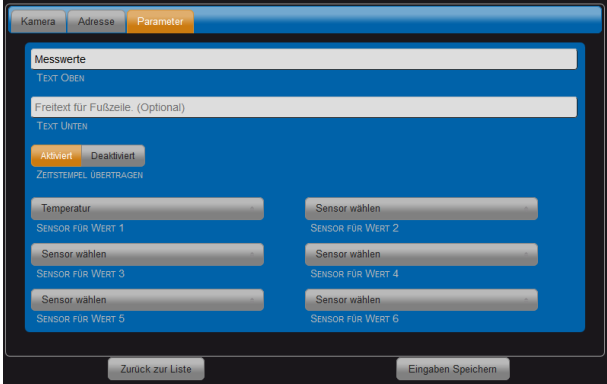

- a) Text Oben:
- b) Text Untern:
- c) Zeitstempel übertragen: Default = Deaktiviert
- d) Sensor für Wert 1-6:

## **Hauptseite**

## **Sensortafel**

Die Anzeige der aktuellen Sensorwerte erfolgt auf der Hauptseite in der Sensortafel. Die Aufteilung und Farbgestaltung wurde im Kapitel "Konfiguration" > "Geräte Einstellungen" festgelegt.

Die bereits fest in das Gerät integrierten Sensoren sind automatisch in der Sensortafel zu finden.

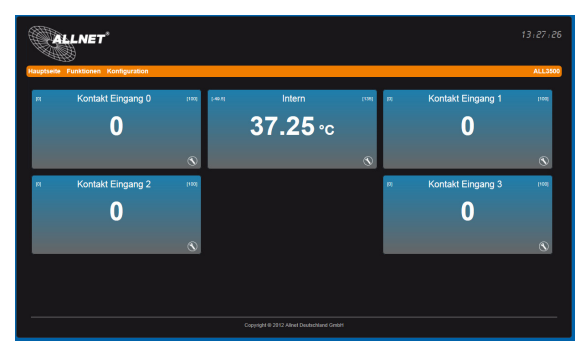

## **Neue Sensoren einrichten**

Es wird empfohlen die Einrichtung der Sensoren erst im Anschluss an die Grundinstallation des ALL3500 durchzuführen. Idealerweise wird immer nur ein neuer Sensor mit dem ALL3500 verbunden, dadurch ist die Zuordnung und Namensvergabe einfacher. Es können verschiedene Sensoren/Aktoren angeschlossen werden. Beispiel ALL3006, ALL3018, ALL4529. Die Zeit bis ein neuer Sensor erkannt wird kann mehrere Minuten dauern.

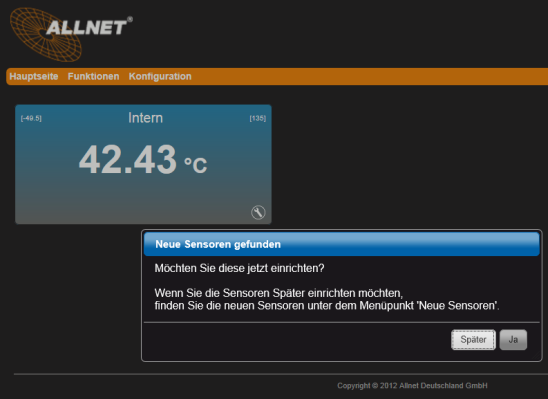

Im Regelfall werden die Sensoren automatisch integriert. Kann der Sensor nicht automatisch zugeordnet werden ist eine manuelle Zuordnung notwendig. Für manche Sensoren gibt es verschiedene Optionen, die über ein eigenes Auswahlfenster konfiguriert werden können.

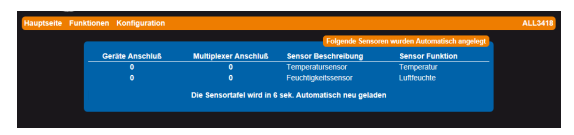

Diese in dieser Liste enthaltenen Sensoren wurden automatisch erkannt.

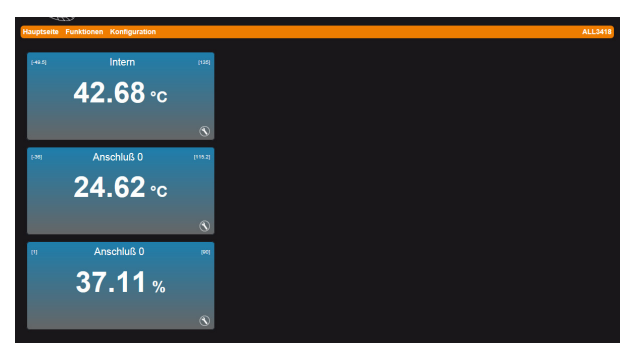

Nach der Rückkehr auf die Sensortafel, werden die neu erkannten Sensoren aufgelistet.

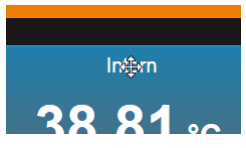

Durch anklicken mit der Maus im Bereich der Beschriftung kann das Sensorfenster verschoben werden.

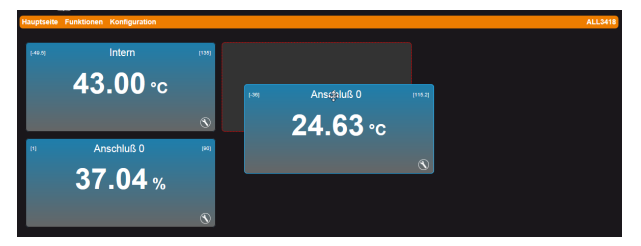

## **Sensor konfigurieren**

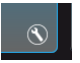

**Klicken** Sie das **Werkzeugsymbol** um die Konfiguration der neuen Sensoren durchzuführen.

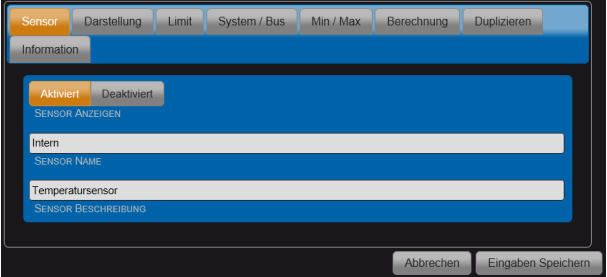

1. Information: Ausgabe der Sensor Bestandsdaten. Siehe Bild unten.

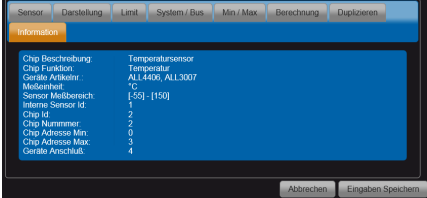

- 2. Sensor Anzeigen: Default = Aktiviert, Wird Deaktiviert ausgewählt erscheint der Sensor nicht mehr auf Sensortafel. Eine logische Auswertung des Signales ist weiterhin möglich.
- 3. Sensor Name: Dieser Name wird auf der Sensortafel angezeigt. Die Länge des Textfeldes ist auf 20 Zeichen begrenzt.
- 4. Sensor Beschreibung: Der Text dient nur der Information.

Hinweis: Ausgeblendete Sensoren können unter Hauptseite "Ausgeblendete Sensoren" wieder aktiert werden. Diese Option ist nur sichtbar, sobald es deaktivierte Sensoren gibt.

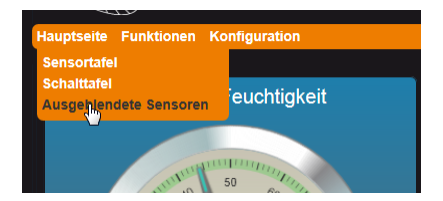

## **Sensor Darstellung**

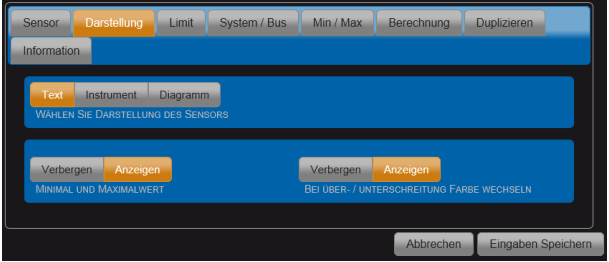

Darstellung des Sensors: Es gibt drei Arten der Darstellung (siehe unten)

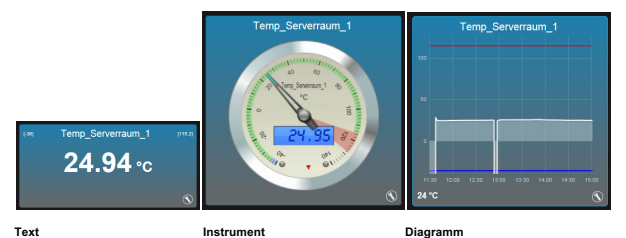

## **Text**

Anzeige in Textform.

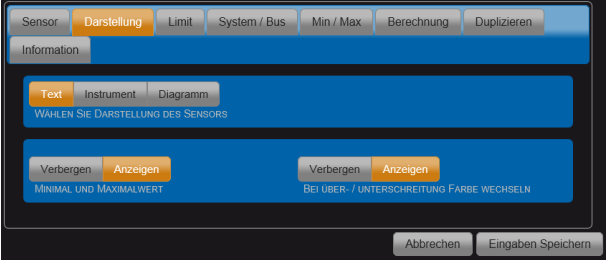

- 1. Wählen Sie Darstellung des Sensors: (Text)
- 2. Minimal und Maximal Wert: In der Anzeige werden die Min. und Max- Werte angezeigt/gewählt.
- 3. Farbwechsel bei Über/Unterschreitung: Der Hintergrund um das Instrument wird beim Über- oder Unterschreiten der Sollwerte farblich markant dargestellt.

## **Instrument**

Anzeige in Analoginstrument Form .

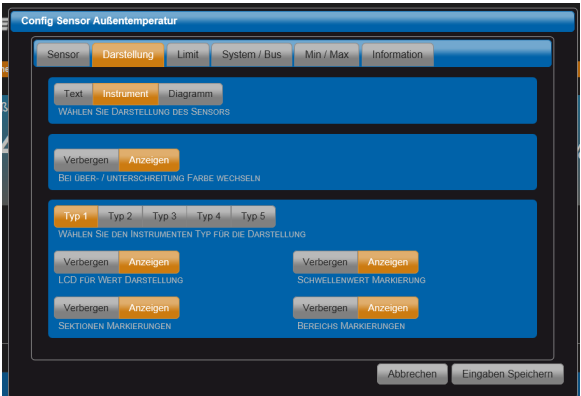

- 1. Wählen Sie Darstellung des Sensors: (Instrument)
- 2. Bei Über / Unterschreitung Farbe wechseln: Die Hintergrundfarbe des Instrumentes wechselt bei Über oder Unterschreiten eines Sollwertes. Sollwert wird unter Limit definiert.
- 3. Wählen Sie den Instrumenten Typ für die Darstellung: Es stehen 5 Typen zur Auswahl.
- 4. LCD für Wert Darstellung: Zusätzlich zur Zeigerdarstellung wird der Wert als Digitalzahl dargestellt.
- 5. Sektionen Markierungen:
- 6. Schwellwert Markierung:
- 7. Bereichs Markierung:

## **Diagramm**

Anzeige in Diagrammform .

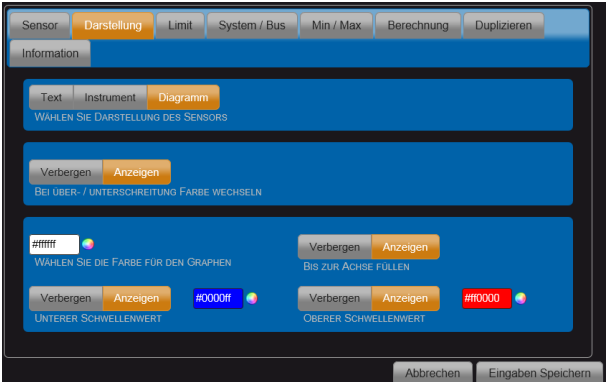

- 1. Wählen Sie Darstellung des Sensors: (Diagramm)
- 2. Bei Über / Unterschreitung Farbe wechseln: Die Hintergrundfarbe der Diagrammdarstellung wechselt bei Über oder Unterschreiten eines Sollwertes. Sollwert wird unter Limit definiert.
- 3. Wählen Sie die Farbe für den Graphen:

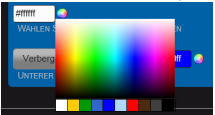

- 4. Bis zur Achse füllen: Die Darstellung wird als Fläche ausgeführt.
- 5. Unterer Schwellenwert: Default = Anzeigen. Farbe kann ausgewählt werden.
- 6. Oberer Schwellwert: Default = Anzeigen. Farbe kann ausgewählt werden.

## **Limit**

Es können die Anfangs- und End-Werte der Anzeige eingestellt werden, ebenso die Werte für Anzeige des unteren und oberen Schwellenwertes.

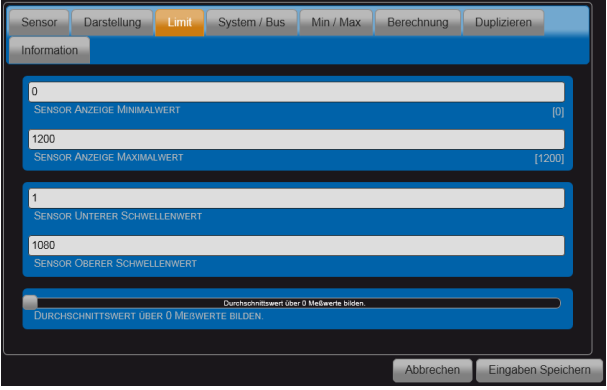

- a) Sensor Anzeige Minimalwert:
- b) Sensor Anzeige Maximalwert:
- c) Sensor unterer Schwellenwert:
- d) Sensor oberer Schwellenwert:
- e) Durchschnittswert über Messwerte bilden**:** Einstellungen: Ausgeschaltet oder 1 100**.**

## **System / Bus**

Diese Anzeige erscheint nur bei aktivierter Expertenansicht im Menu "Geräte Einstellung"

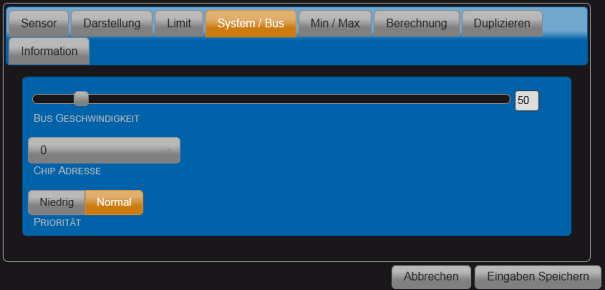

- a) Bus Geschwindigkeit: Wird der Sensor mit einer längeren Leitung betrieben, kann es notwendig sein die Geschwindigkeit herunterzusetzen. Je größer dieser Wert ist, desto langsamer wird der Bus getaktet.
- b) Chip Adresse: An verschiedenen Sensoren kann die Adresse manuell eingestellt werden. Wird diese nachfolgend am Sensor geändert, dann muss dieser Parameter angepasst werden.
- c) Priorität: Alle Sensoren mit Priorität "Normal" werden jede Sekunde abgefragt. Bei Sensoren mit Priorität niedrig werden jeweils nur jeweils einer im Anschluss an die Sensoren mit normaler Priorität abgefragt. Das bedeutet, dass bei 10 Sensoren mit Priorität niedrig jeder einzelne nur alle 10 Sekunden erneut abgelesen wird. Die niedrige Priorität entlastet das Gerät und kann die Reaktionsgeschwindigkeit beim Webseitenaufbau verbessern. Außerdem arbeiten dann Temperatursensoren genauer, weil die Selbsterwärmung durch den Messvorgang verringert wird.

## **Min / Maximal-Wert**

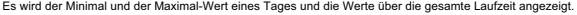

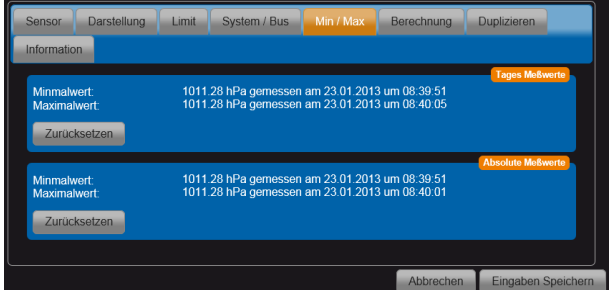

## **Berechnung**

Zur Anpassung der Angezeigten oder in virtuellen Sensoren verwendeten Sensorwerte. Durch aktivieren dieser Berechnung kann der Sensorwert skaliert oder mit einem Offset versehen werden.

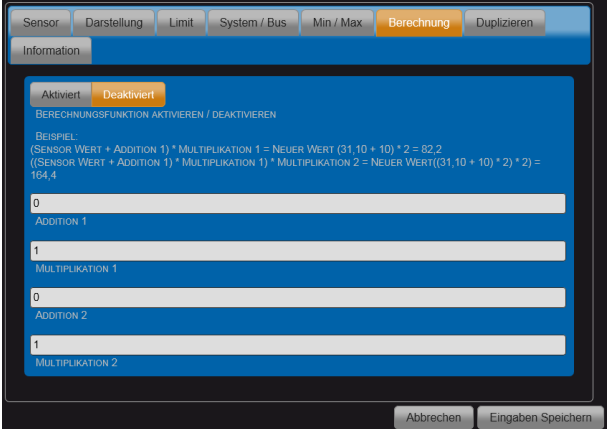

## **Duplizieren**

Durch Duplizieren kann ein Sensor mehrfach verwendet werden. Als Beispiel soll gleichzeitig eine Darstellung als Instrument und als Diagramm auf der Hauptseite dargestellt werden.

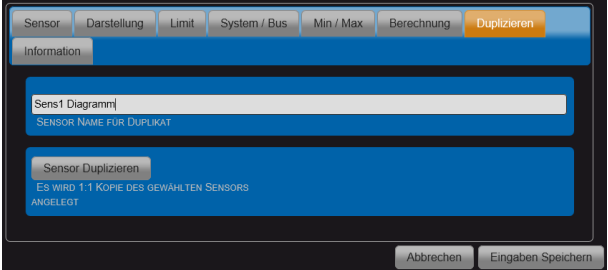

## **Schalttafel**

Auf der Schalttafel werden für alle eingerichteten Aktoren der aktuelle Status angezeigt. Die Konfigurierung der Darstellung und das Anlegen neuer Aktoren erfolgt unter "Funktion" > "Externe Aktoren"

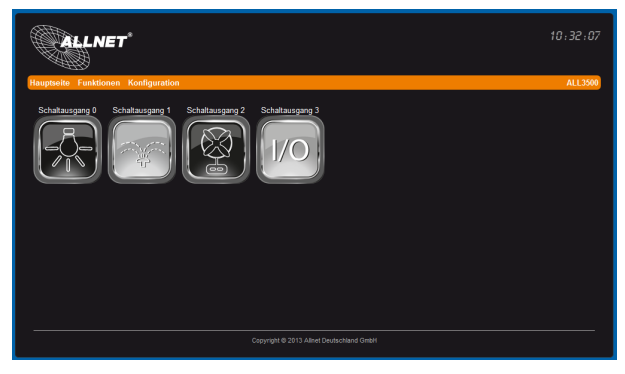

Durch anklicken der Icons kann der Zustand des Aktors geändert werden.

## **Reset**

Es kann vorkommen, dass Ihr ALL3500 durch fehlerhafte Benutzereinstellungen nicht mehr erreichbar ist, dass ein Passwort gesetzt und vergessen wurde, etc. In diesem Fall können Sie mittels der folgenden Reset-Prozedur alle Einstellungen im Gerät wieder auf den Auslieferungszustand zurücksetzen (alle Einstellungen und Werte gehen dabei verloren): Gerät stromlos machen. Mittels eines nichtleitenden spitzen Gegenstandes (z.B. einem Zahnstocher) den RESET-Taster durch das kleine Loch neben dem USB Steckplatz drücken und gedrückt halten (DER KNOPF MUSS GEDRÜCKT BLEIBEN!). Die ALL3500 nun mit Strom versorgen und ca. 3 Minuten warten Bis die BUS-LED zu blinken beginnt. **ERST JETZT** den Taster wieder loslassen. Danach ist der Reset-Vorgang abgeschlossen und alle Einstellungen sind wieder im Auslieferungszustand.

## **Reinigung**

Ziehen Sie vor jeder Reinigung des Gerätes das Steckernetzteil aus der Netz-Steckdose. Verwenden Sie bei der Reinigung ein leicht feuchtes und weiches Tuch (am besten ein

Mikrofasertuch). Benutzen Sie für die Reinigung auf keinen Fall Putzmittel, Alkohol oder sonstige Lösungsmittel. Bitte beachten Sie, dass sich innerhalb des Gehäuses eine moderne Elektronik befindet. Verwenden Sie daher niemals so viel Wasser oder Reinigungsmittel, dass dieses durch die seitlichen Lüftungsschlitze (Löcher) oder durch die kleinen Spalten zwischen dem Metallrahmen oder durch die Aussparungen der Anschlüsse in das Innere des ALL3500 eindringen kann. Sollte es dennoch passieren, schließen Sie das Gerät auf keinen Fall wieder an und kontaktieren Sie bitte unseren Support.

## **Technische Daten**

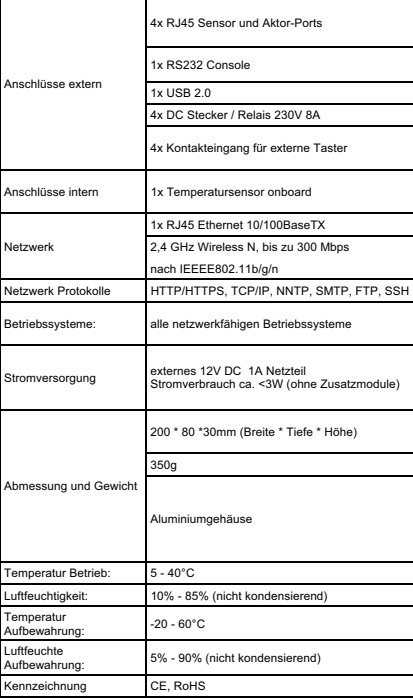

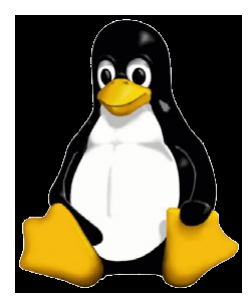

#### GNU GENERAL PUBLIC LICENSE

Version 2, June 1991, Convright (C) 1989, 1991 Free Software Foundation, Inc., 51 Franklin St, Fifth Floor, Boston, MA 02110-1301 USA. Everyone is permitted to copy and distribute verbatim copies of this license document, but changing it is not allowed. Preamble

The licenses for most software are designed to take away your freedom to share and change it. By contrast, the GNU General Public License is intended to guarantee your freedom to share and change free software--to make sure the software is free for all its users. This General Public License applies to most of the Free Software Foundation's software and to any other program whose authors commit to using it. (Some other Free Software Foundation software is covered by **ALL4500 IP Sensoric Appliance** the GNU Library General Public License instead.) You can apply it to your programs, too. When we speak of free software, we are referring to freedom, not price. Our General Public Licenses are designed to make sure that you have the freedom to distribute copies of free software (and charge for this service if you wish), that you receive source code or can get it if you want it, that you can change the software or use pieces of it in new free programs; and that you know you can do these things. To protect your rights, we need to make restrictions that forbid anyone to deny you these rights or to ask you to surrender the rights. These restrictions translate to certain responsibilities for you if you distribute copies of the software, or if you modify it. For example, if you distribute copies of such a program, whether gratis or for a fee, you must give the recipients all the rights that you have. You must make sure that they, too, receive or can get the source code. And you must show them these terms so they know their rights. We protect your rights with two steps: (1) copyright the software, and (2) offer you this license which gives you legal permission to copy, distribute and/or modify the software. Also, for each author's protection and ours, we want to make certain that everyone understands that there is no warranty for this free software. If the software is modified by someone else and passed on, we want its recipients to know that what they have is not the original, so that any problems introduced by others will not reflect on the original authors' reputations. Finally, any free program is threatened constantly by software patents. We wish to avoid the danger that redistributors of a free program will individually obtain patent licenses, in effect making the program proprietary. To prevent this, we have made it clear that any **ALL4500 IP Sensoric Appliance** patent must be licensed for everyone's free use or not licensed at all. The precise terms and conditions for copying, distribution and modification follow.

GNU GENERAL PUBLIC LICENSE - TERMS AND CONDITIONS FOR COPYING, DISTRIBUTION AND MODIFICATION 0. This License applies to any program or other work which contains a notice placed by the copyright holder saying it may be distributed under the terms of this General Public License. The "Program", below, refers to any such program or work, and a work based on the Program" means either the Program or any derivative work under copyright law: that is to say, a work containing the Program or a portion of it, either verbatim or with modifications and/or translated into another language. (Hereinafter, translation is included without limitation in the term "modification".) Each licensee is addressed as "you". Activities other than copying, distribution and modification are not covered by this License; they are outside its scope. The act of running the Program is not restricted, and the output from the Program is covered only if its contents constitute a work based on the Program (independent of having been made by running the Program). Whether that is true depends on what the Program does. 1. You may copy and distribute verbatim copies of the Program's source code as you receive it, in any medium, provided that you conspicuously and appropriately publish on each copy an appropriate copyright notice and disclaimer of warranty; keep intact all the notices that refer to this License and to the absence of any warranty; and give any other recipients of the Program a copy of this License along with the Program. You may charge a fee for the physical act of transferring a copy, and you may at your option offer warranty protection in exchange for a fee.

2. You may modify your copy or copies of the Program or any portion of it, thus forming a work based on the Program, and copy and distribute such modifications or work under the terms of Section 1 above, provided that you also meet all of these

conditions: a) You must cause the modified files to carry prominent notices stating that you changed the files and the date of any change. b) You must cause any work that you distribute or publish, that in whole or in part contains or is derived from the Program or any part thereof, to be licensed as a whole at no charge to all third parties under the terms of this License. c) If the modified program normally reads commands interactively when run, you must cause it, when started running for such interactive use in the most ordinary way, to print or display an announcement including an appropriate copyright notice and a notice that there is no warranty (or else, saying that you provide a warranty) and that users may redistribute the program under these conditions, and telling the user how to view a copy of this License. (Exception: if the Program itself is interactive but does not normally print such an announcement, your work based on the Program is not required to print an announcement.) These requirements apply to the modified work as a whole. If identifiable sections of that work are not derived from the Program, and can be reasonably considered independent and separate works in themselves, then this License, and its terms, do not apply to those sections when you distribute them as separate works. But when you distribute the same sections as part of a whole which is a work based on the Program, the distribution of the whole must be on the terms of this License, whose permissions for other licensees extend to the entire whole, and thus to each and every part regardless of who wrote it. Thus, it is not the intent of this section to claim rights or contest your rights to work written entirely by you; rather, the intent is to exercise the right to control the distribution of derivative or collective works based on the Program. In addition, mere aggregation of another work not based on the Program with the Program (or with a work based on the Program) on a volume of a storage or distribution medium does not bring the other work under the scope of this License.

3. You may copy and distribute the Program (or a work based on it, under Section 2) in object code or executable form under the terms of Sections 1 and 2 above provided that you also do one of the following: a) Accompany it with the complete corresponding machine-readable source code, which must be distributed under the terms of Sections 1 and 2 above on a medium customarily used for software interchange; or, b) Accompany it with a written offer, valid for at least three years, to give any third party, for a charge no more than your cost of physically performing source distribution, a complete machine-readable copy of the corresponding source code, to be distributed under the terms of Sections 1 and 2 above on a medium customarily used for software interchange; or, c) Accompany it with the information you received as to the offer to distribute corresponding source code. (This alternative is allowed only for noncommercial distribution and only if you received the program in object code or executable form with such an offer, in accord with Subsection b above.) The source code for a work means the preferred form of the work for making modifications to it. For an executable work, complete source code means all the source code for all modules it contains, plus any associated interface definition files, plus the scripts used to control compilation and installation of the executable. However, as a special exception, the source code distributed need not include anything that is normally distributed (in either source or binary form) with the major components (compiler, kernel, and so on) of the operating system on which the executable runs, unless that component itself accompanies the executable. If distribution of executable or object code is made by offering access to copy from a designated place, then offering equivalentaccess to copy the source code from the same place counts as distribution of the source code, even though third parties are not compelled to copy the source along with the object code.

4. You may not copy, modify, sublicense, or distribute the Program except as expressly provided under this License. Any attempt otherwise to copy, modify, sublicense or distribute the Program is void, and will automatically terminate your rights under this License. However, parties who have received copies, or rights, from you under this License will not have their licenses terminated so long as such parties remain in full compliance.

5. You are not required to accept this License, since you have not signed it. However, nothing else grants you permission to modify or distribute the Program or its derivative works. These actions are prohibited by law if you do not accept this License. Therefore, by modifying or distributing the Program (or any work based on the Program), you indicate your acceptance of this License to do so, and all its terms and conditions for copying, distributing or modifying the Program or works based on it. 6. Each time you redistribute the Program (or any work based on the Program), the recipient automatically receives a license from the original licensor to copy, distribute or modify the Program subject to these terms and conditions. You may not impose any further restrictions on the recipients' exercise of the rights granted herein. You are not responsible for enforcing compliance by third parties to this License.

7. If, as a consequence of a court judgment or allegation of patent infringement or for any other reason (not limited to patent issues), conditions are imposed on you (whether by court order, agreement or otherwise) that contradict the conditions of this License, they do not excuse you from the conditions of this License. If you cannot distribute so as to satisfy simultaneously your obligations under this License and any other pertinent obligations, then as a consequence you may not distribute the Program at all. For example, if a patent license would not permit royalty-free redistribution of the Program by all those who receive copies directly or indirectly through you, then the only way you could satisfy both it and this License would be to refrain entirely from distribution of the Program. If any portion of this section is held invalid or unenforceable under any particular circumstance, the balance of the section is intended to apply and the section as a whole is intended to apply in other circumstances. It is not the purpose of this section to induce you to infringe any patents or other property right claims or to contest validity of any such claims; this section has the sole purpose of protecting the integrity of the free software distribution system, which is implemented by public license practices. Many people have made generous contributions to the wide range of software distributed through that system in reliance on consistent application of that system; it is up to the author/donor to decide if he or she is willing to

distribute software through any other system and a licensee cannot impose that choice. This section is intended to make thoroughly clear what is believed to be a consequence of the rest of this License.

8. If the distribution and/or use of the Program is restricted in certain countries either by patents or by copyrighted interfaces, the original copyright holder who places the Program under this License may add an explicit geographical distribution limitation excluding those countries, so that distribution is permitted only in or among countries not thus excluded. In such case, this License incorporates the limitation as if written in the body of this License.

9. The Free Software Foundation may publish revised and/or new versions of the General Public License from time to time. Such new versions will be similar in spirit to the present version, but may differ in detail to address new problems or concerns. Each version is given a distinguishing version number. If the Program specifies a version number of this License which applies to it and "any later version", you have the option of following the terms and conditions either of that version or of any later version published by the Free Software Foundation. If the Program does not specify a version number of this License, you may choose any version ever published by the Free Software Foundation.

10. If you wish to incorporate parts of the Program into other free programs whose distribution conditions are different, write to the author to ask for permission. For software which is copyrighted by the Free Software Foundation, write to the Free Software Foundation; we sometimes make exceptions for this. Our decision will be guided by the two goals of preserving the free status of all derivatives of our free software and of promoting the sharing and reuse of software generally. NO WARRANTY

11. BECAUSE THE PROGRAM IS LICENSED FREE OF CHARGE, THERE IS NO WARRANTY FOR THE PROGRAM, TO THE EXTENT PERMITTED BY APPLICABLE LAW. EXCEPT WHEN OTHERWISE STATED IN WRITING THE COPYRIGHT HOLDERS AND/OR OTHER PARTIES PROVIDE THE PROGRAM .AS IS" WITHOUT WARRANTY OF ANY KIND, EITHER EXPRESSED OR IMPLIED, INCLUDING, BUT NOT LIMITED TO, THE IMPLIED WARRANTIES OF MERCHANTABILITY AND FITNESS FOR A PARTICULAR PURPOSE. THE ENTIRE RISK AS TO THE QUALITY AND PERFORMANCE OF THE PROGRAM IS WITH YOU. SHOULD THE PROGRAM PROVE DEFECTIVE, YOU ASSUME THE COST OF ALL NECESSARY SERVICING, REPAIR OR CORRECTION.

12. IN NO EVENT UNLESS REQUIRED BY APPLICABLE LAW OR AGREED TO IN WRITING WILL ANY COPYRIGHT HOLDER, OR ANY OTHER PARTY WHO MAY MODIFY AND/OR REDISTRIBUTE THE PROGRAM AS PERMITTED ABOVE, BE LIABLE TO YOU FOR DAMAGES, INCLUDING ANY GENERAL, SPECIAL, INCIDENTAL OR CONSEQUENTIAL DAMAGES ARISING OUT OF THE USE OR INABILITY TO USE THE PROGRAM (INCLUDING BUT NOT LIMITED TO LOSS OF DATA OR DATA BEING RENDERED INACCURATE OR LOSSES SUSTAINED BY YOU OR THIRD PARTIES OR A FAILURE OF THE PROGRAM TO OPERATE WITH ANY OTHER PROGRAMS), EVEN IF SUCH HOLDER OR OTHER PARTY HAS BEEN ADVISED OF THE POSSIBILITY OF SUCH DAMAGES.

END OF TERMS AND CONDITIONS

Copyright © 2010. All rights reserved.

No part of this document may be reproduced, republished, or retransmitted in any form or by any means whatsoever, whether electronically or mechanically, including, but not limited to, by way of photocopying, recording, information recording, or through retrieval systems without the express written permission of the owner. Product specifications contained in this document are subject to change without notice. All other company or product names mentioned are used for identification purposes only and may be trademarks of their respective owners.

Manufacturer: ALLNET® GmbH

ALLNET Deutschland GmbH Maistrasse 2 82110 Germering Tel. +49 89 894 222 22 Fax +49 89 894 222 33 E-Mail: info@allnet.de

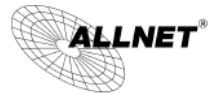

**CE-Declaration of Conformity** 

For following equipment:

Germerino January 24, 2013

## **ALL3500 IP Home Automation Central server**

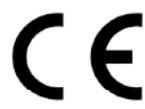

The safety advice in the documentation accompanying the products shall be obeved. The conformity to the above directive is indicated by the CE sign on the device.

The Alinet Al I 3500 conforms in the Council Directives of 10005500

This equipment meets the following conformance standards:

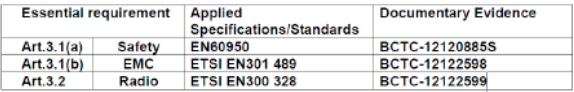

The EUT described above has been tested by us with the listed standards and found in compliance with the council RTTE directive 99/5/EC. It is possible to use CE marking to demonstrate the compliance with this Directive. The scope of evaluation relates to the submitted documents only. It is only valid in connection with the test report number: BCTC-12120885S / BCTC-12122598/ BCTC-12122599.

## This equipment is intended to be operated in all countries.

This declaration is made by **ALLNET Computersysteme GmbH** Maistraße 2 82110 Germering Germany

Germering, 24.01.2013

**Wolfgang Marcus Bauer** CEO

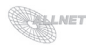

## **Wichtige Hinweise**

## **Verpackungsverordnung**

"Grundsätzlich sind Hersteller wie auch Vertreiber verpflichtet dafür zu sorgen, dass Verkaufsverpackungen prinzipiell nach Gebrauch wieder vom Endverbraucher zurückgenommen und einer erneuten Verwendung oder einer stofflichen Verwertung zugeführt werden." (gemäß § 4 Satz 1 der VerpackVO). Sollten Sie als Kunde Probleme bei der Entsorgung der Verpackungsund Versandmaterialien haben, schreiben Sie bitte eine Email an info@allnet.d

## **Recyclehinweis und RoHS Konformität**

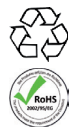

Bitte beachten Sie, dass Teile der Produkte der ALLNET® GmbH in Recyclestellen abgegeben werden sollen bzw. nicht über den Hausmüll entsorgt werden dürfen (Leiterplatten, Netzteil, etc.).

ALLNET® Produkte sind RoHs konform gefertigt (RoHS = *engl.* Restriction of the use of certain hazardous substances; *dt.* "Beschränkung der Verwendung bestimmter gefährlicher Stoffe"

## **CE-Kennzeichnung**

Die ALLNET® ALL3500 IP Home Automation Zentraleinheit trägt die CE-Kennzeichnung.

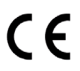

Dieses Gerät erfüllt die Anforderungen der EU-Richtlinie: 89/336/EG Richtlinie über elektromagnetische Verträglichkeit und die gegenseitige Anerkennung ihrer Konformität. Die Konformität mit der o.a. Richtlinie wird durch das CE-Zeichen auf dem Gerät bestätigt.

## **Hersteller und Support**

**ALLNET®** ist ein eingetragenes Warenzeichen der **ALLNET® GmbH.** Bei Fragen, Problemen und für Produktinformationen sämtlicher Art wenden Sie sich bitte direkt an den Hersteller:

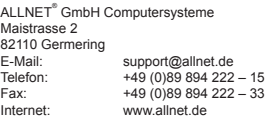

## **Garantie**

Innerhalb der Garantiezeit beseitigen wir Fabrikations- und Materialfehler kostenlos. Die für Ihr Land gültigen Garantiebestimmungen finden Sie auf der Homepage Ihres Distributors. Bei Fragen oder Problemen zur Anwendung erreichen Sie uns während unserer normalen Öffnungszeiten unter folgender Telefonnummer +49 (0)89 894 222 - 15 oder per E-Mail: support@allnet.de.

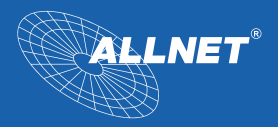

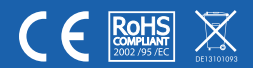